## Installationsanvisning

## CMIS - Ver. 5

Certus Management Information System®

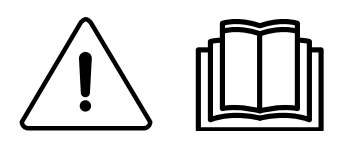

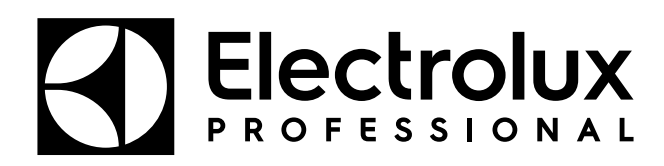

438 9212-41/SE

Originalanvisningar

## Innehåll

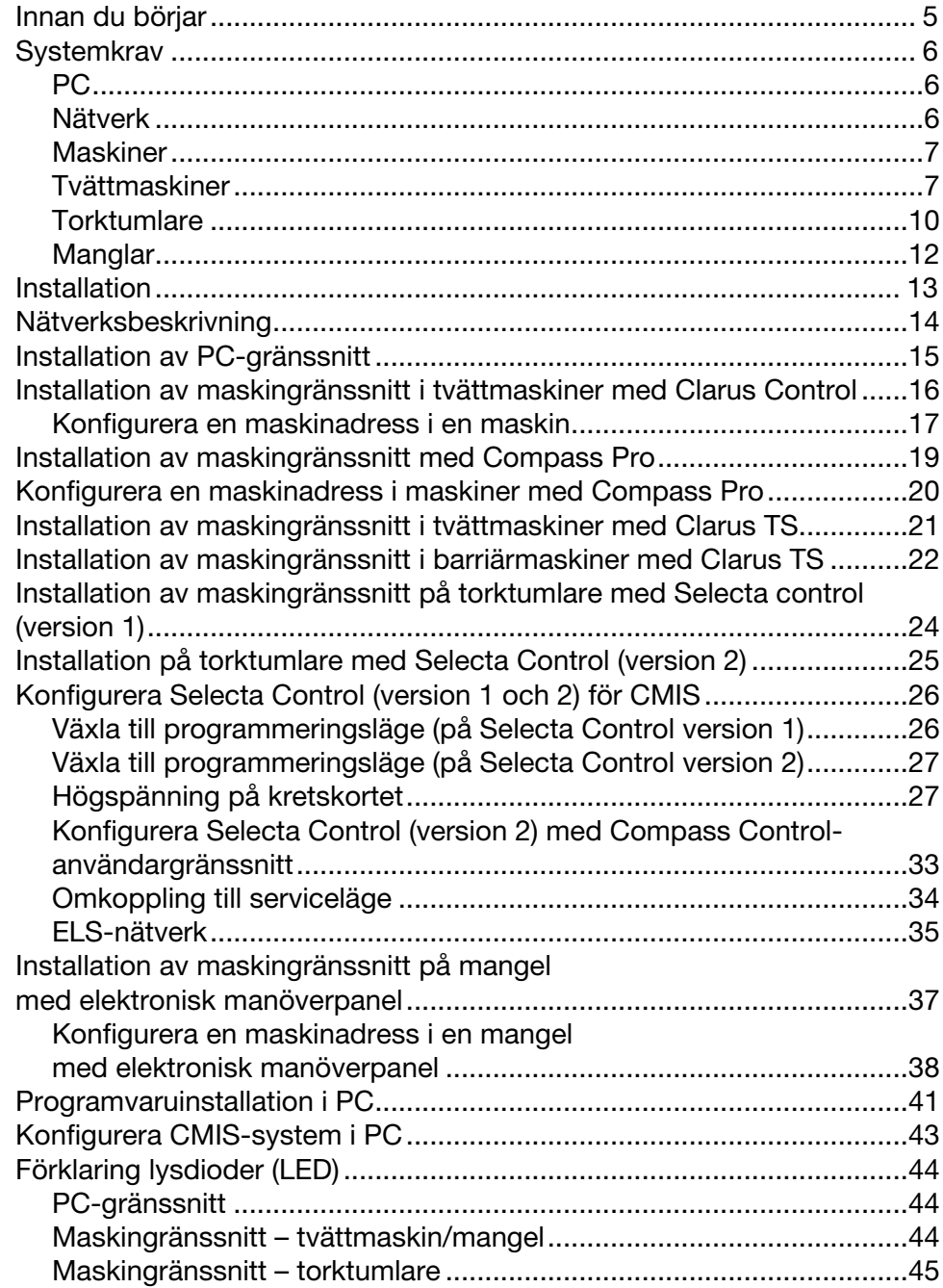

# Förberedelser:

### Licensavtal för slutanvändare och begränsad garanti:

### 1. INLEDNING

1.1 - Det här är ett avtal mellan dig och Electrolux Professional AB. Du måste godkänna licensavtalet för att kunna installera och använda programvaran.

### 2. ANVÄNDNING

2.1 - Du får installera en kopia av programvaran på en hårddisk eller annat lagringsmedium upp till tillåtet antal datorer.

2.2 - Du får installera en kopia av programvaran på en enda server för att ladda ner och installera programvaran på en hårddisk eller annat lagringsmedium.

2.3 - Du får göra en säkerhetskopia av programvaran i enlighet med EU-reglerna (Legal Protection of Computer Programs Regulations, 1993) under förutsättning att din säkerhetskopia inte installeras eller används på någon annan dator.

2.4 - Du måste godkänna licensavtalet från Embarcadero om användning av Interbase för att kunna installera och använda CMIS.

#### 3. UPPHOVSRÄTT

3.1 - Programvaran och alla kopior du gör ägs av Electrolux Professional AB och dess leverantörer.

3.2 - Interbase är en produkt från Embarcadero Technologies, Inc.

#### 4. ÖVERLÅTANDE AV LICENS

4.1 - Du får inte hyra ut, leasa, licensiera eller låna ut programvaran utan skriftligt godkännande från Electrolux Professional AB.

5. GARANTIFRISKRIVNING.

5.1 – Programvaran tillhandahålls i befintligt skick och utan garanti av något slag. I den utsträckning det är tillåtet enligt tillämplig lag frånsäger sig Electrolux Professional AB och dess licensgivare och leverantörer härmed alla underförstådda eller lagstadgade garantier.

5.2 – Det finns ingen garanti för att produkten kommer att vara felfri eller fungera utan störningar. Du tar hela risken för det resultat som erhålls vid användning av produkten.

#### 6. ANSVARSBEGRÄNSNING.

6.1 – Under inga omständigheter kommer Electrolux Professional AB eller dess leverantörer att vara ansvariga gentemot någon part för eventuella direkta, indirekta eller slumpmässiga skador, för följdskador, skador som innebär förhöjt skadestånd, specialskador eller annat skadestånd, inklusive förlust av vinst, intäkter, affärsmöjligheter eller data som uppstår genom eller i anslutning till denna licens eller till produkten, antingen de är avtalsrättsliga eller ej, även om Electrolux Professional AB kände till, borde ha känt till eller har informerats om risken för sådana skador.

# Systemkrav:

Systemkraven för CMIS är uppdelade på tre delar: PC, nätverk och maskin.

**PC** 

- Microsoft Windows XP (x86), Windows Vista (x86/x64), Windows 7/8/10 (x86/x64)
- Microsoft Internet Explorer 6.0 eller senare
- Intel Pentium-kompatibel, 900 Mhz eller mer
- Rekommenderat ledigt hårddiskutrymme är 10 GB
- SVGA-skärm med upplösning på 1280 x 1024
- CD-ROM-läsare
- 1 ledig serieport (9-polig DSUB, DB9M)
- Mus eller liknande pekdon

### Nätverk

- Maximalt kan 30 maskiner anslutas till ett nätverk
- Maximal längd på nätverkskabeln är 500 meter

Rekommenderad kabel: Typ: Styr-, instrument- eller tvinnad datakabel av förtent koppar,  $4 \times 0,22$  mm<sup>2</sup> (=  $4 \times$  AWG24), Diam 4–5 mm. Isolering: PVC-isolering, 300 V, 70 °C eller bättre. Godkännande: Enligt lokala föreskrifter.

### Maskiner:

#### Tvättmaskiner med Clarus Control

Maskinvara:

Om maskinen inte är utrustad med CMIS-tillvalet från fabriken ska maskingränssnitt, sats nr 1, användas för alla maskiner utom FLE400FC, FLE850MP, W3400H – W31100H, W4400H – W41100H, WUD7100 - WUD7265

För maskinerna W3400H till W4600H (– 980/1571) och W3850H till W41100H (– 1220/730) ska maskingränssnitt, sats nr 2, användas.

För maskinerna W4400H, W4600H (980/1572 –) och W4850H, W41100H (1220/731 –), WUD7100, WUD7145, WUD7200 och WUD7265 ska maskingränssnitt, sats nr 9, användas.

CMIS ansluts till en serieport (X7) på CPU-kortet för Clarus Control. Det är viktigt att se till att serieporten är ledig och kan användas. I vissa installationer används serieporten för större dosersystem för flytande tvättmedel. Kontrollera detta med leverantören av det flytande tvättmedlet innan installation genomförs. Det finns alternativa lösningar.

Programvara:

CMIS-protokollet implementeras i Clarus Control-programvaran enligt följande:

FLE125, FLE175, FLE225, FLE400FC, FLE850MP, FLE335MP, EXSM230, EXSM350, W3400H, HS 2120, HS 2170, HS 2220, NS 2325, HS 2400 Version 3.4 och senare

#### W375N till W3330N

W385M till W3330M W365H till W3300H W3600H, W3850H, W31100H W3280X, W3350X, W3600X EXSM665c, EXSM680c, EXSM6135c Version 1.0 och senare

W475M till W4330M W475S till W4330S W465H till W4300H W4400H till W41100H WUD7100 till WUD7265 Alla versioner

WS/WSB3230H till WS/WSB3670H WS/WSB4250H till WS/WSB4650H WPB3690H till WPB31080H, B7-700, B7-900, B7-1100 Version 1.8 och senare

Versionsnumret kan normalt verifieras med hjälp av komponent- och versionsnumret på översta raden i displayen på Clarus Control.

Maskiner med tidigare programvaruversioner än ovan måste uppgraderas för att stödja CMIS.

### Tvättmaskiner med Compass Pro

Maskinvara:

CMIS fordrar att en maskingränssnittssats installeras i maskinen.

Använd maskingränssnitt, sats nr 8, för alla maskiner

CMIS är ansluten till serieporten (RS232) på CPU-kortet för Compass Pro.

Programvara:

CMIS-protokollet implementeras i Compass Pro-programvaran enligt följande:

W555H,

W575N till W5330N, W585S till W5330S, W565H till W5300H, W5280X, W5350X, W5600X, W720 till W777, SU720 till SU777, EX718 till EX775, EXSM765, EXSM780, EXSM7135 WUD718 till WUD775 WED720 till WED777 WLD720 till WLD777 WSD765, WSD780, WSD7135, H7-55, H7-75 to H7-300, S7-75 to S7-330, N7-75 to N7-330 Version 6.36 och senare

WB5130H, WB5180H, B7-130, B7-180 Version 6.36 och senare

WD5130, WD5240 WDX730, WDX755 Version 6.36 och senare

WSB5180H, WSB5250H, WSB5350H, WS5180H, WS5250H, WS5350H Version 6.36 och senare

WS/WSB5200H, WS/WSB5272H Version 8.24 och senare

WH/WHB5500H, B7-500 Version 8.22 och senare

Versionsnumret kan verifieras med hjälp av FW-versionsnumret i serviceläget under Konfig 1 – System – Systeminformation – CPU, på maskinen.

Maskiner med tidigare programvaruversioner än ovan måste uppdateras för att fullt ut stödja CMIS.

### Torktumlare med Selecta Control version 1 eller 2

Maskinvara:

CMIS fordrar att en maskingränssnittssats monteras i maskinen. Följande installationssats ska användas: Maskingränssnitt, sats nr 3 (Selecta Control version 1) T3190 T3250 T3290 upp till maskin nr –20300/26304 och –03290/539 T3300 T3350 T3530 upp till maskin nr –20500/21748 T3650 upp till maskin nr –20750/9162 T4250 upp till maskin nr –23250/6969 T4350 upp till maskin nr –23250/6969 Maskingränssnitt, sats nr 5 (Selecta Control version 2/Compass Control) T4130 T4190 Maskingränssnitt, sats nr 6 (Selecta Control version 2/Compass Control) T4300 Maskingränssnitt, sats nr 7 (Selecta Control version 2/Compass Control) T3290 från maskin nr 20300/26305– och 3290/540– T3530 från maskin nr 20500/21749– och 60500/xxxx T3650 från maskin nr 20750/9163– och 60750/xxxx T3900 T31200 T4250 från maskin nr 23250/6970– och 04250/xxxx– T4290 T4350 från maskin nr 23250/6970– och 04350/xxxx– T4530 T4650 T4900/T4900CR T41200/T41200CR D7100 D7135

Mjukvara:

Selecta Control version 1

CMIS är implementerat i Selecta Control-mjukvaran av version 3.23 eller senare.

Versionsnumret står att läsa på etiketten på processmodulen eller i servicemenyn, parameternummer 3.07.

Det går att uppgradera en äldre version av Selecta control till en version som stöder CMIS genom att installera 988 9162-37 Uppgraderingskit Selecta 110.

Selecta Control version 2

CMIS är implementerat i Selecta Control-mjukvaran av version 4.10 eller senare.

Versionsnumret står att läsa i servicemenyn, parameternummer 3.07. Det går att uppgradera en äldre version av Selecta control genom att installera ett uppgraderingskit för den aktuella typen av torktumlare. Mer information finns in reservdelslistan.

### Torktumlare med Compass Pro

Maskinvara:

CMIS fordrar att en maskingränssnittssats installeras i maskinen.

Använd maskingränssnitt, sats nr 8, för alla maskiner.

Obs!

T5300S/TD30X30P/D735S/D7300S och T5425S/TD45X45P/D750S/ D7425S kräver 2 satser maskingränssnitt.

CMIS är ansluten till serieporten (RS232) på CPU-kortet för Compass Pro.

Programvara:

CMIS-protokollet implementeras i Compass Pro FW-versioner enligt följande:

T5130, T5130C, T5130LE T5190, T5190LE, T5290, T5500, T5675, T5250, T5350, T5300S, T5425S TD6-7, TD6-14, TD6-20, TD6-7HP, TD6-14HP, TD6-20HP, TD35, TD67, TD83, TD30X30P, TD45X45P, D715, D730, D745, D735, D767, D783, D735S, D750S, D715HP, D730HP, D745HP, D7-130, D7-135, D7-190, D7-290, D7-255, D7-360, D7-550, D7-675, D7-135HP, D7-255HP, D7-360HP Version 6.36 och senare

Versionsnumret kan verifieras med hjälp av FW-versionsnumret i serviceläget under Konfig 1 – System – Systeminformation – CPU, på maskinen.

Maskiner med tidigare FW-versioner än ovan måste uppdateras för att fullt ut stödja CMIS.

### Manglar med elektronisk manöverpanel

Maskinvara:

CMIS fordrar att en gränssnittssats monteras i mangeln.

Använd maskingränssnitt, sats nr 4, (elektronisk manöverpanel) för följande modeller:

IC33316 till IC33320 IC43316 till IC43320 IC35019 till IC35032 I7–3316 till I7–3320 I7–4819 till I7–4832

### Programvara:

Elektronisk manöverpanel: CMIS är implementerat i programvaruversion 5.5 och senare. Versionsnummer kan avläsas i displayen vid uppstart. Det är möjligt att uppgradera en mangel från en äldre programvaruversion genom att byta ut CPU. Kontakta ELS för mer information.

### Barriärtvättmaskiner med Clarus TS

Maskinvara:

Om maskinen inte är utrustad med CMIS-tillvalet från fabriken ska maskingränssnitt, sats nr 10, användas.

CMIS är ansluten till serieporten CP1 i Clarus TS:s elskåp.

Programvara:

CMIS-protokollet implementeras i Clarus TS-programvaran enligt följande:

#### WP/WPB4700H to WP/WPB41100H WH/WHB5500H

Version 2.50 och senare

Programvaruversionsnumret kan verifieras med hjälp av komponentoch versionsnumret på översta raden i displayen på Clarus TS.

Maskiner med tidigare programvaruversioner än ovan måste uppdateras för att fullt ut stödja CMIS.

# Installation

Nätverket för CMIS är anslutet i enlighet med fri topologi, vilket ger stora möjligheter att anpassa nätverket utifrån individuella önskemål. Det är möjligt att ansluta från en maskin till en annan maskin utan någon i förväg fastställd ordning.

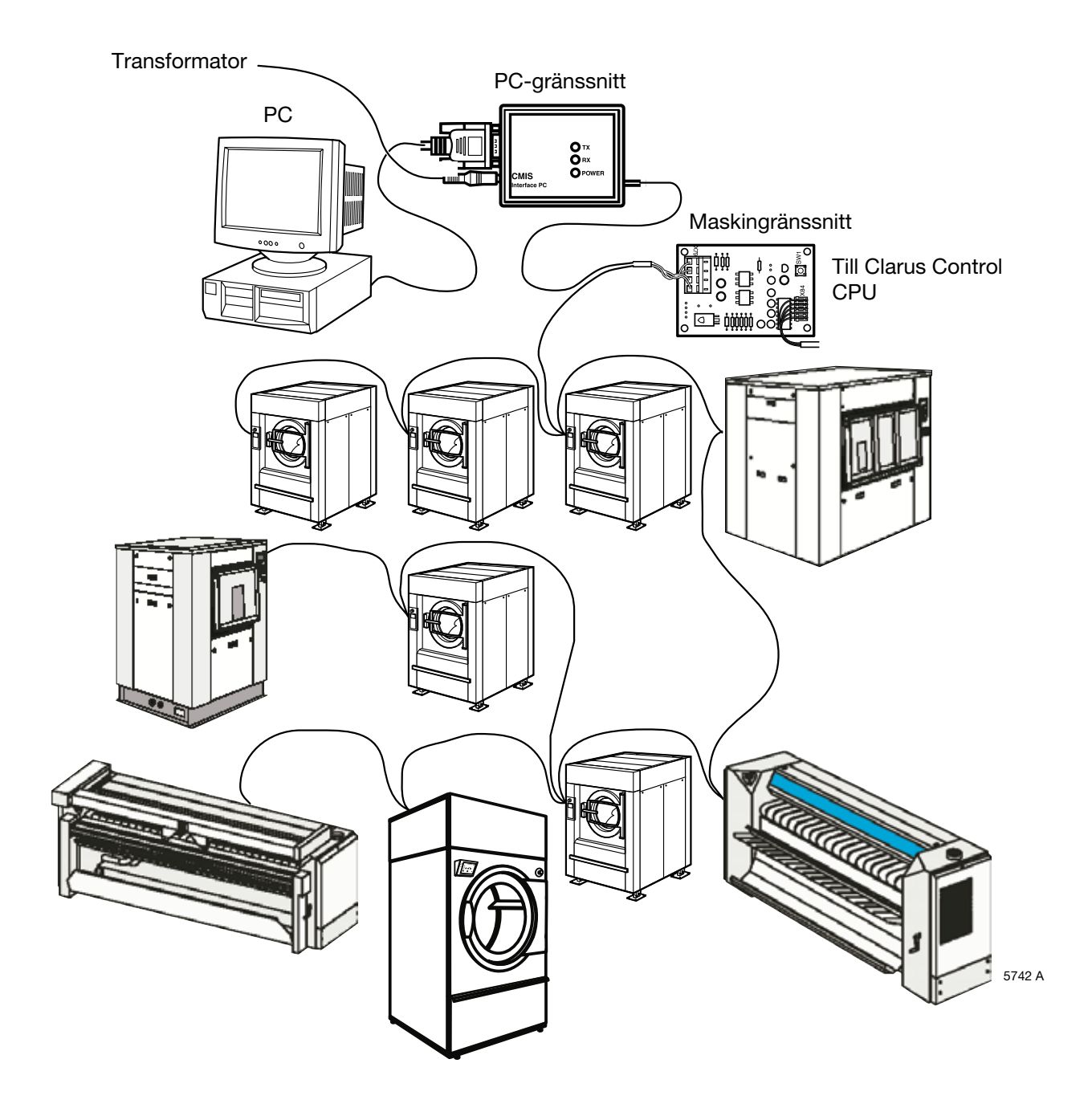

### Nätverksbeskrivning

CMIS byggs upp av ett flerpunktsnät med standardkabel.

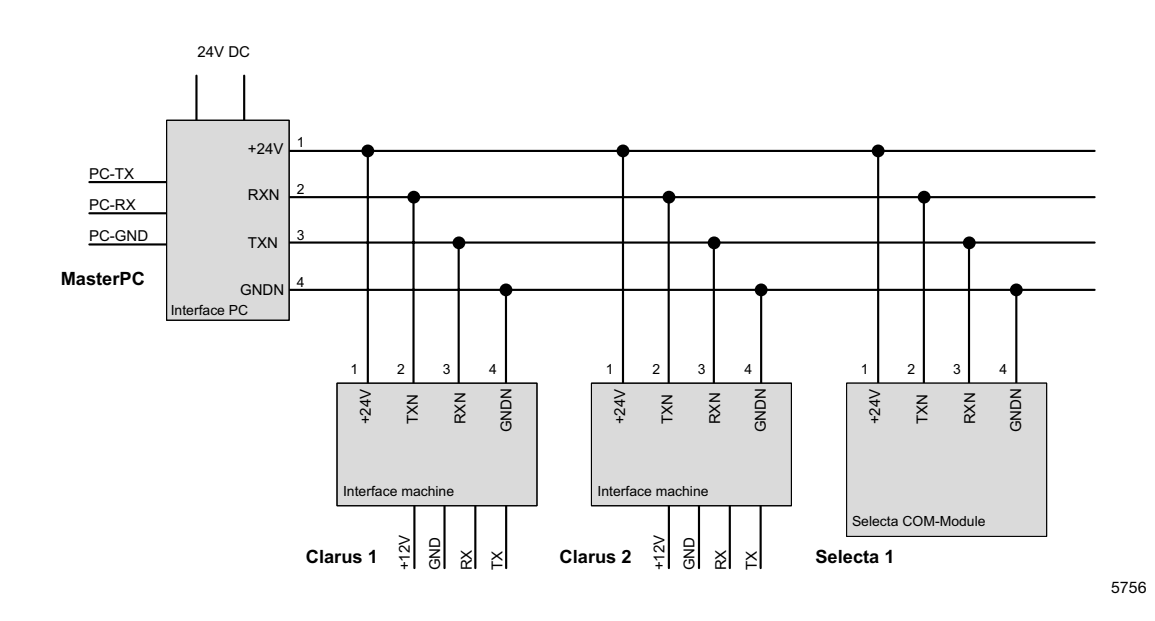

Elektriskt är PC, nätverk och alla maskiner galvaniskt åtskilda. Det har många fördelar. Observera att nätverkets 24 V-sida också är kortslutningsskyddad. Strömmatningen till nätverket och PC-gränssnittet matas från en transformator (24 V DC/750mA) som är ansluten till PC-gränssnittet. Spänningsmatningen till maskingränssnittet (12 V DC) matas från CPU:n på maskinen. Spänningsmatningen till Selecta Com-modulen matas från processmodulen.

### Installation av PC-gränssnitt

1. Öppna PC-gränssnittet genom att lossa skruvarna på lådans baksida. Anslut nätverkskabel (A) inuti PC-gränssnittet.

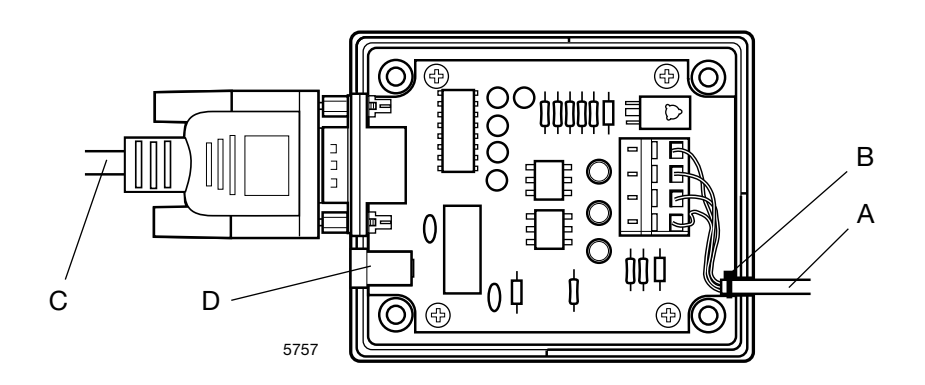

Observera att plint 1,2,3,4 på PC-gränssnittet ska anslutas till motsvarande plint 1,2,3,4 på maskingränssnittet. Ledningarna får INTE vridas. Sätt ett buntband vid (B) som en dragavlastare för anslutningarna.

- 2. Sätt tillbaka lådan.
- 3. Anslut PC-gränssnittet till datorns serieport med en standard nollmodemskabel DB9F-DB9F (C.
- 4. Anslut den medföljande transformatorn till DC-kontakt (D) på PCgränssnittet. Matningsspänningen ska vara 24 V DC (+/-10%). När matningsspänningen är ansluten tänds den gröna LED E på PCgränssnittet. Om nätverket kortsluts slocknar den gröna lysdioden LED på gränssnittet. Nätverkets matningsspänning på 24 V DC är kortslutningsskyddad och återhämtar sig när kortslutningen tas bort.

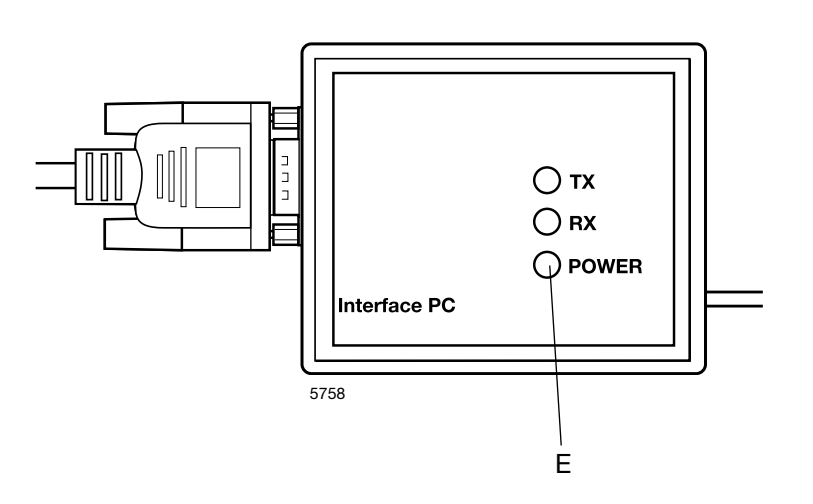

### Installation av maskingränssnitt i tvättmaskiner med Clarus Control

Monteringen av maskingränssnitt ser olika ut beroende på vilken maskin den ansluts till. Läs den särskilda anvisningen som du fått med i satsen, om hur gränssnittet ska anslutas mekaniskt.

Elektrisk anslutning och konfigurering av Clarus Control sker alltid på samma sätt.

- 1. Montera den medföljande 5-poliga kontakten (A) mellan X5 på maskingränssnittet och X7 på maskinens CPU-kort. När maskinspänningen är påslagen ska den gröna lysdioden LED (B) tändas.
- 2. Anslut den fyrtrådiga nätverkskabeln (C) från PC-gränssnittet till X1:1-4. Observera att plint 1,2,3,4 på maskingränssnittet ska anslutas till motsvarande plintnummer 1,2,3,4 på PC-gränssnittet. Ledningarna får INTE vridas.

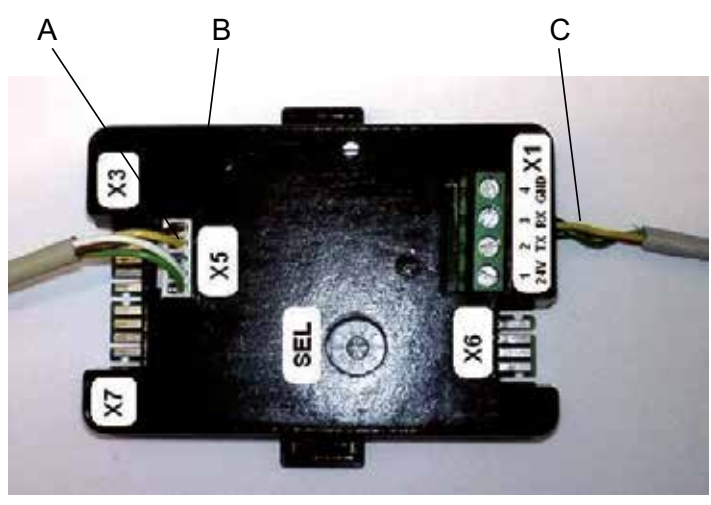

W00456

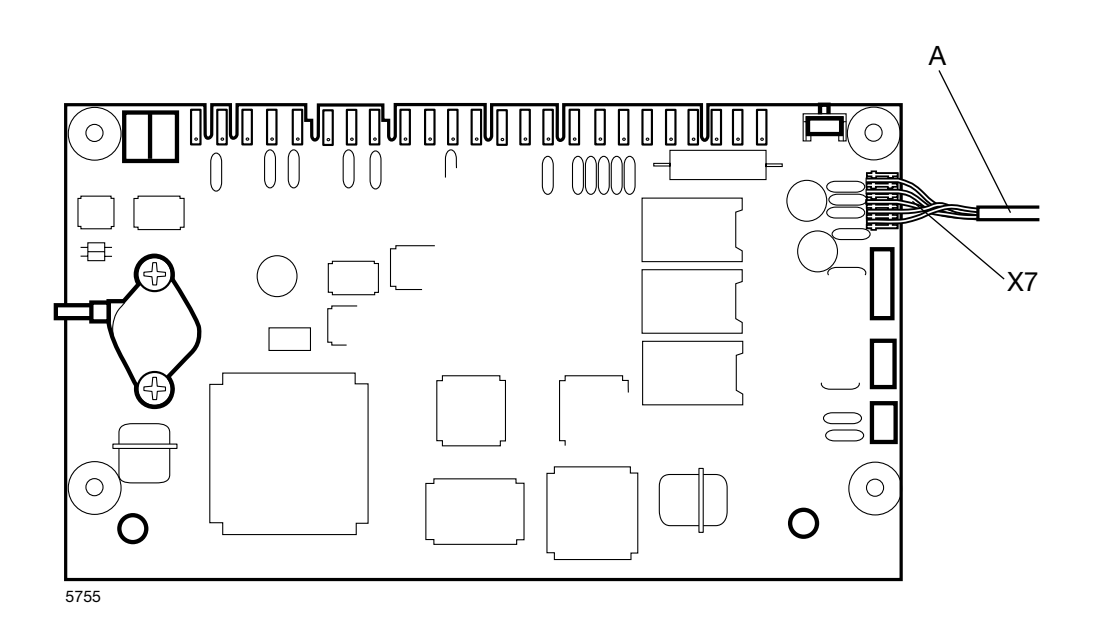

### Konfigurera en maskinadress i en Clarus Control-maskin:

Innan den elektriska installationen är klar skall du ställa in en maskinadress för varje maskin. Maskinadresserna i nätverket skall vara unika dvs. varje adress får bara förekomma en gång i samma nätverk. Konfigurering av maskinadresser sker genom konfigurering i timern på Clarus Maskinkontroll. Om maskinerna i installationen redan är numrerade kan det vara lämpligt at använda dessa nummer. Annars rekommenderar vi att ni diskuterar numreringen med kunden före installationen.

Fortsätt enligt följande:

1. Från huvudmenyn går du till menyn option.

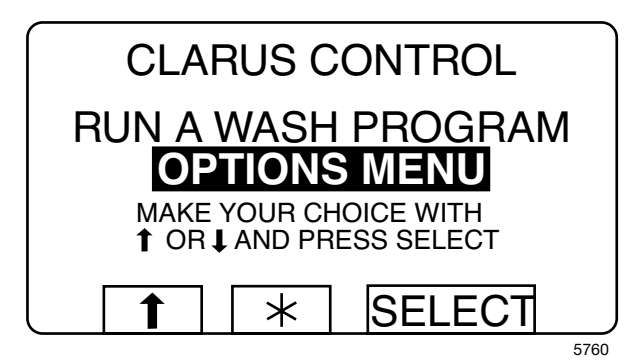

2. Fortsätt till setting 1.

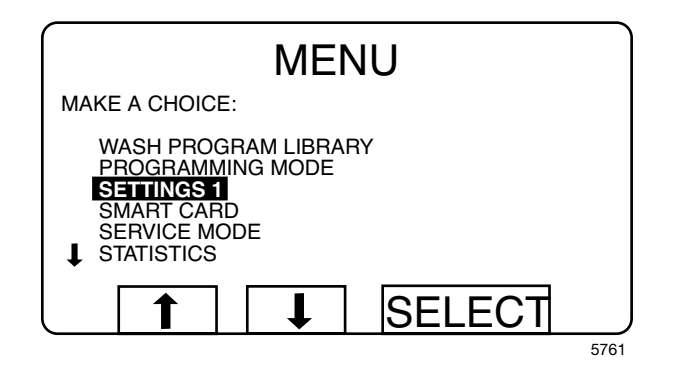

3. I settings 1 fortsätter du till slutraderna och texten "maschine adress CMIS".

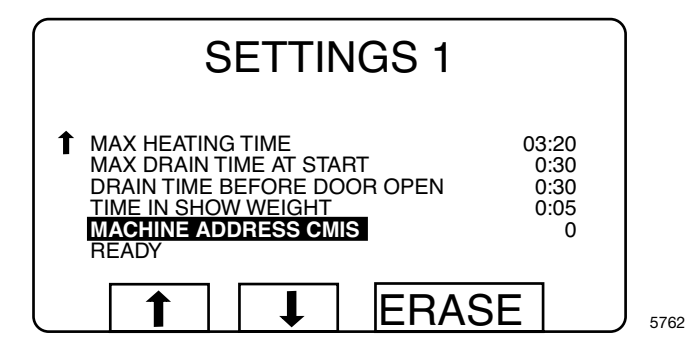

- 4. Mata in maskinadresserna med de numeriska knapparna (1–127 är godkända adresser, 0=inaktiv).
- 5. Fortsätt i Settings 1 till textraden "READY" Obs! För att kunna spara maskinadressen måste du bygla X7:1 till X7:2 på maskinens CPU-kort. Detta görs genom att WFF-knappen på maskingränssnittets kort trycks in. (Du måste först öppna lådan genom att försiktigt trycka ihop fästena på den övre kåpan och lyfta upp den).
- 6. Håll WFF-knappen på maskingränssnittets kort nedtryckt samtidigt som du trycker på "Val"-knappen på Clarus Control. Släpp upp WFF. Du har nu sparat maskinadressen. Sätt tillbaka den övre kåpan.

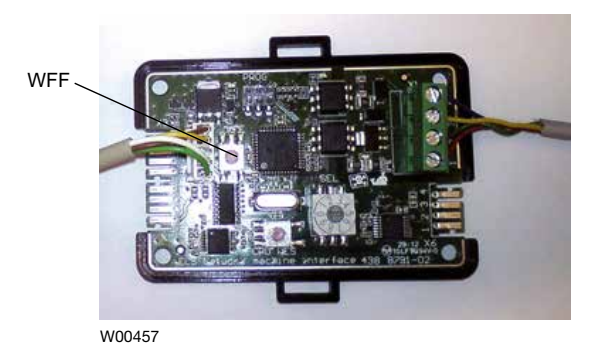

- 7. Återvänd till huvudmenyn.
- 8. Upprepa stegen ovan för varje maskin i nätverket.

#### Obs!

Du måste mata in maskinadresserna på nytt om mjukvaran i Clarus Control uppgraderas. När du uppgraderar mjukvaran skall maskinadressen i CMIS alltid ställas på "0" = inaktiv.

### Installation av gränssnitt i maskiner med Compass Pro

Monteringen av maskingränssnitt ser olika ut beroende på vilken maskin den ansluts till. Läs den särskilda anvisningen som du fått med i satsen, om hur gränssnittet ska anslutas mekaniskt.

Elektrisk installation och konfiguration av Compass Pro ska utföras på följande sätt.

- 1. Montera den medföljande 5-poliga kontakten (A) mellan X5 på maskingränssnittet och programenhetsporten RS232.
- 2. Anslut den fyrtrådiga nätverkskabeln (C) från PC-gränssnittet till X1:1-4. Observera att plint 1,2,3,4 på maskingränssnittet ska anslutas till motsvarande plintnummer 1,2,3,4 på PC-gränssnittet. Ledningarna får INTE vridas.

Den gröna lysdioden LED (B) tänds när maskinen slås på.

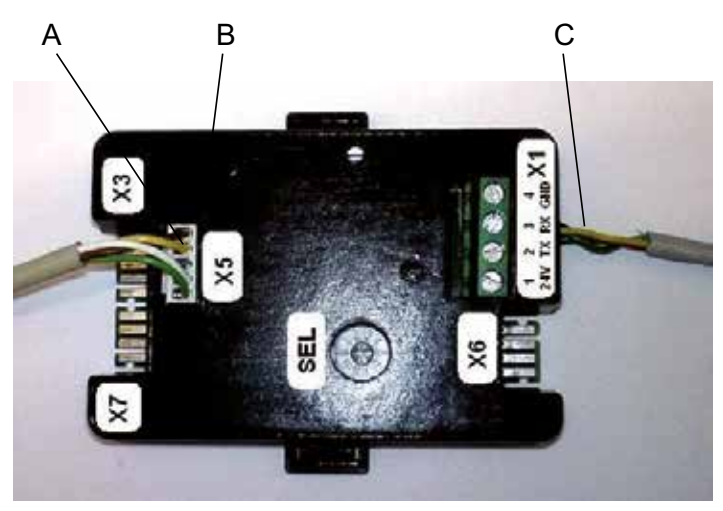

W00456

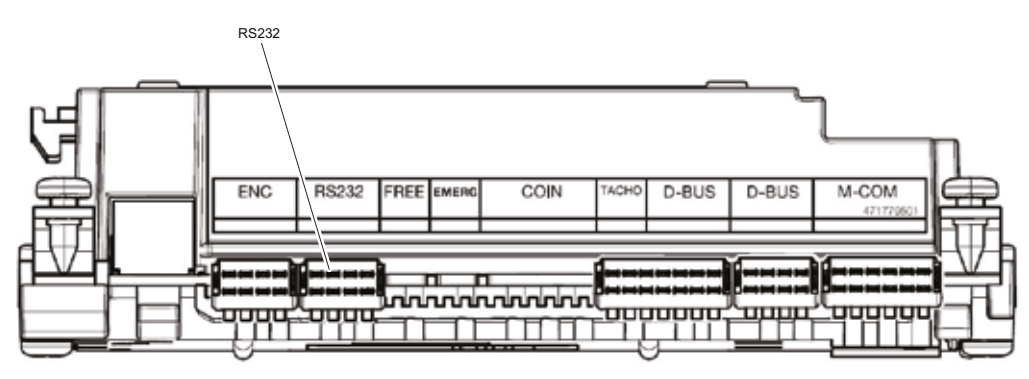

 $W<sub>0</sub>0458$ 

### Konfigurera en maskinadress i maskiner med Compass Pro

Innan den elektriska installationen är klar ska du ställa in en maskinadress för varje maskin. Maskinadresserna i nätverket ska vara unika, dvs. varje adress får bara förekomma en gång i samma nätverk. Konfigurering av maskinadresser sker genom konfigurering i ITS-timern. Om maskinerna i installationen redan är numrerade kan det vara en bra idé att använda dessa nummer. Annars rekommenderar vi att ni diskuterar numreringen med kunden före installationen.

Fortsätt enligt följande:

- 1. Gå till serviceläget genom att trycka på serviceknappen.
- 2. Välj konfigurationsmenyn.

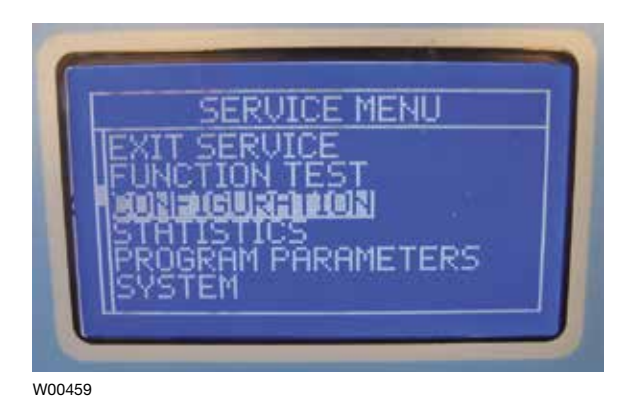

3. Välj maskinadress, ange maskinadressen och spara genom att följa anvisningarna på skärmen.

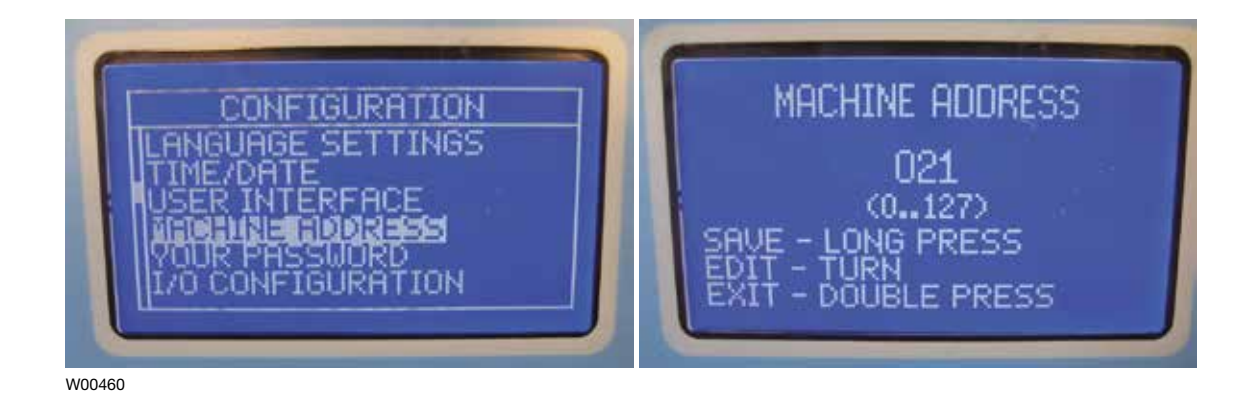

4. Upprepa stegen ovan för varje maskin i nätverket.

### Installation av maskingränssnitt i tvättmaskiner med Clarus TS

Läs den särskilda anvisningen som du fått med i satsen, om hur gränssnittet ska anslutas mekaniskt.

Elektrisk installation och konfiguration av Clarus TS ska utföras på följande sätt.

- 1. Anslut den medföljande kabeln (A) mellan X84 på maskingränssnittet och CP1 i maskinens elskåp.
- 2. Anslut den fyrtrådiga nätverkskabeln (C) från PC-gränssnittet till X79:1-4.

Observera att plint 1,2,3,4 på maskingränssnittet ska anslutas till motsvarande plint 1,2,3,4 på PC-gränssnittet. Ledningarna får INTE vridas.

### Obs! Den gröna lysdioden LED (B) tänds när nätverket slås på.

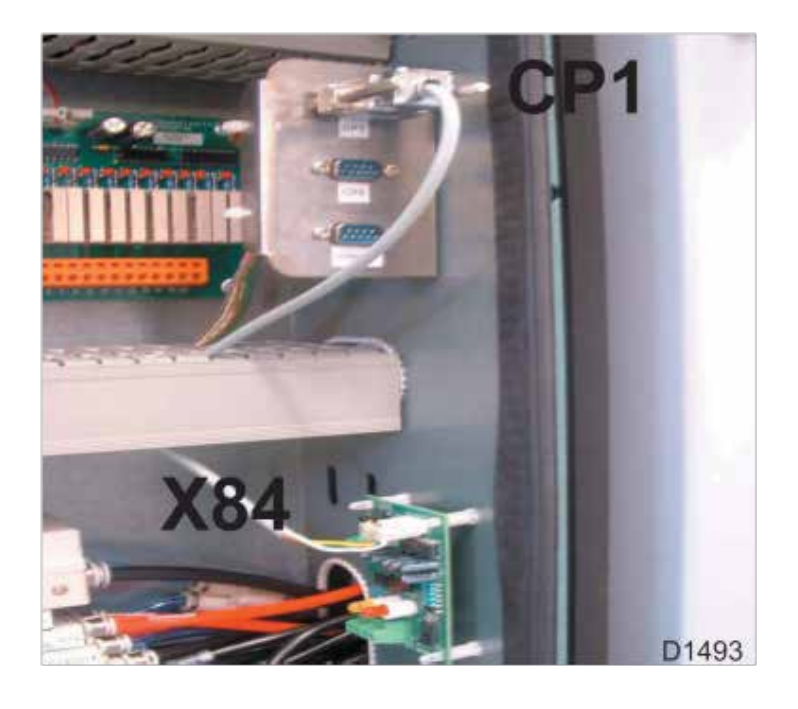

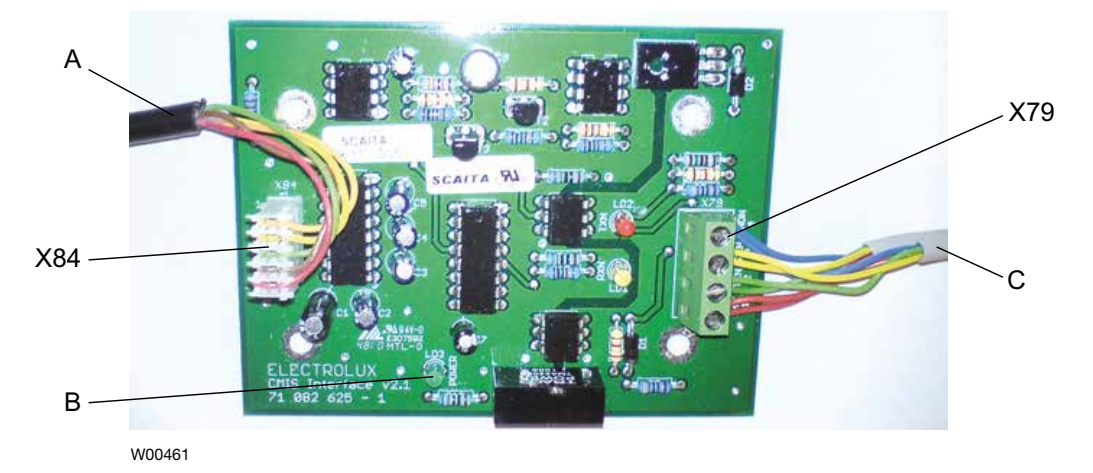

### Installationsgränssnittsmaskin i barriärtvättmaskiner med Clarus TS

### Konfigurering av maskinadress i en maskin

Innan den elektriska installationen är klar måste en maskinadress installeras för varje maskin. Maskinadresserna i nätverket ska vara unika, vilket innebär att varje adress endast ska användas en gång i samma nätverk. En maskinadress konfigureras som en konfigurationsinställning i Clarus Control TS timer. Om maskinerna i en installation redan är numrerade är det enklast att använda dessa nummer. I annat fall rekommenderas att numreringen diskuteras med kunden innan installationen görs.

Gör så här:

- 1. Slå på maskinen med huvudbrytaren.
- 2. Gå till Huvudmenyn och därifrån till menyn Tillval.

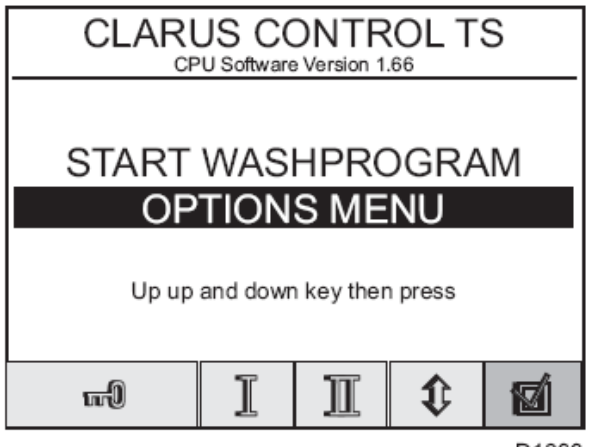

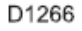

3. Välj "Grundinställningar".

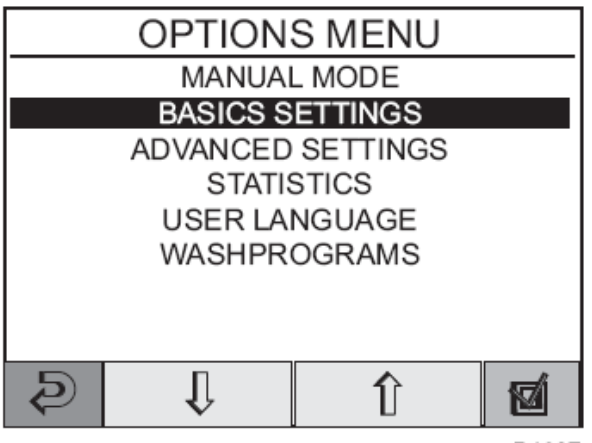

4. Ange lösenord 1664 för att öppna "Basic Settings", bläddra nedåt med hjälp av piltangenterna till dess att texten "CMIS Address" visas.

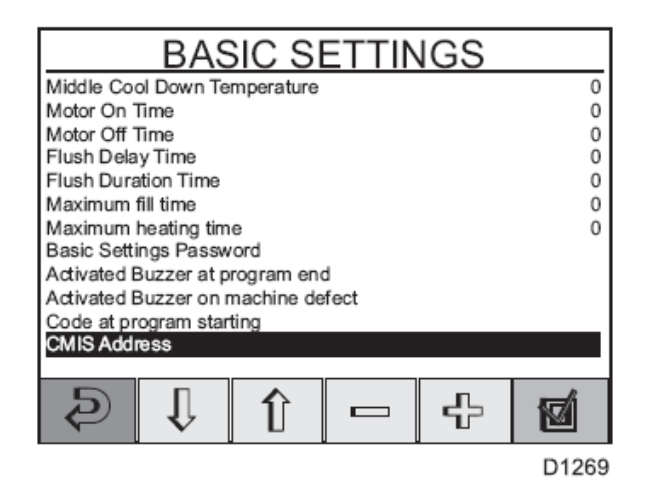

- 5. Ändra maskinadress med hjälp av knapparna + eller till dess att önskad adress visas (1–127 är giltiga adresser, 0 = inaktiv).
- 6. Tryck på returtangenten två gånger för att återgå till huvudmenyn.
- 7. Upprepa stegen ovan för varje maskin i nätverket.

### Installation av maskingränssnitt i torktumlare med Selecta Control (version 1)

Instruktioner om den mekaniska installationen och monteringen av COM-modulen hittar du i de separata anvisningar som medföljer enheten.

Elektrisk anslutning Selecta Control version 1 sker alltid på samma sätt, vilket beskrivs nedan.

Anslut nätverkskabeln med fyra ledare från PC-gränssnittet till P7:1-4 (A) på Selecta COM-modul. Observera att plint 1,2,3,4 på CMIS maskingrässnitt skall anslutas till motsvarande plint 1,2,3,4 på PC-gränssnittet. Kablarna skall INTE partvinnas.

P7:1-4 (A):

- 1. 24VN
- 2. TXN
- 3. RXN
- 4. GNDN

När maskinspänningen är TILL skall den röda lysdioden B lysa.

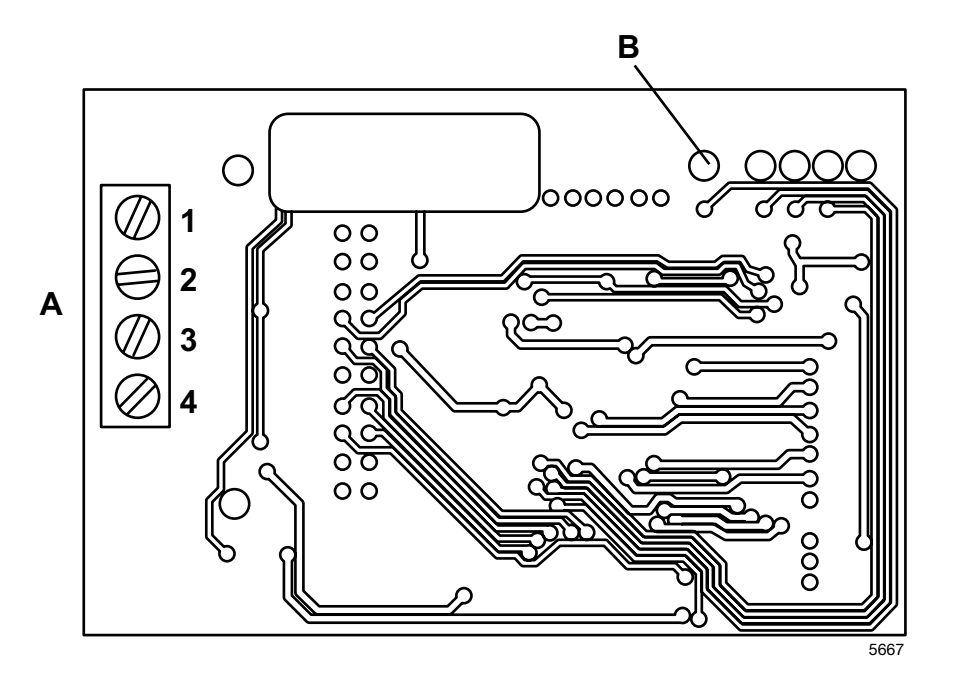

### Installation på torktumlare med Selecta Control (version 2)

För mekanisk installation och montering av anslutningsplint och ledningar, se de separata instruktionerna som medföljer maskinsatsen.

Selecta Control version 2 har ett ELS-nätverksgränssnitt inbyggt på CPU-kortet. När anslutningsplinten installerats ska ELS-nätverket anslutas enligt ritningen nedan. Observera att anslutning 1, 2, 3, 4 på anslutningsplinten ska sammanbindas med motsvarande anslutning 1, 2, 3, 4 på gränssnittsdatorn. Kablarna får inte vridas.

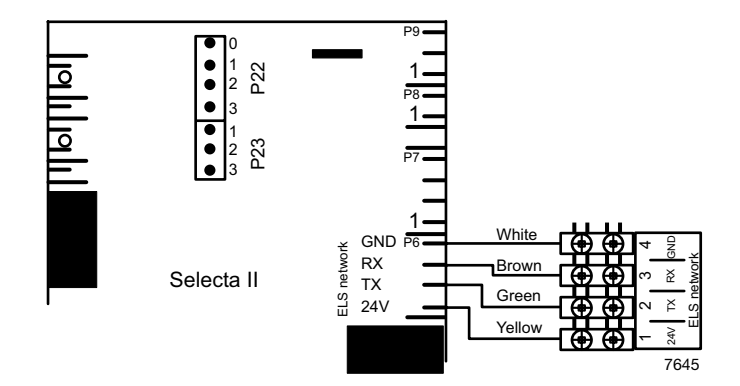

Placera anslutningsplinten och etiketten på anslutningsplattan.

### Konfigurera Selecta Control (version 1 och 2) för **CMIS**

Innan den elektriska installationen är klar måste du ställa in korrekt maskinadress, baud rate, tidsbegränsning och typ av torktumlare för varje maskin. Se tabell nedan:

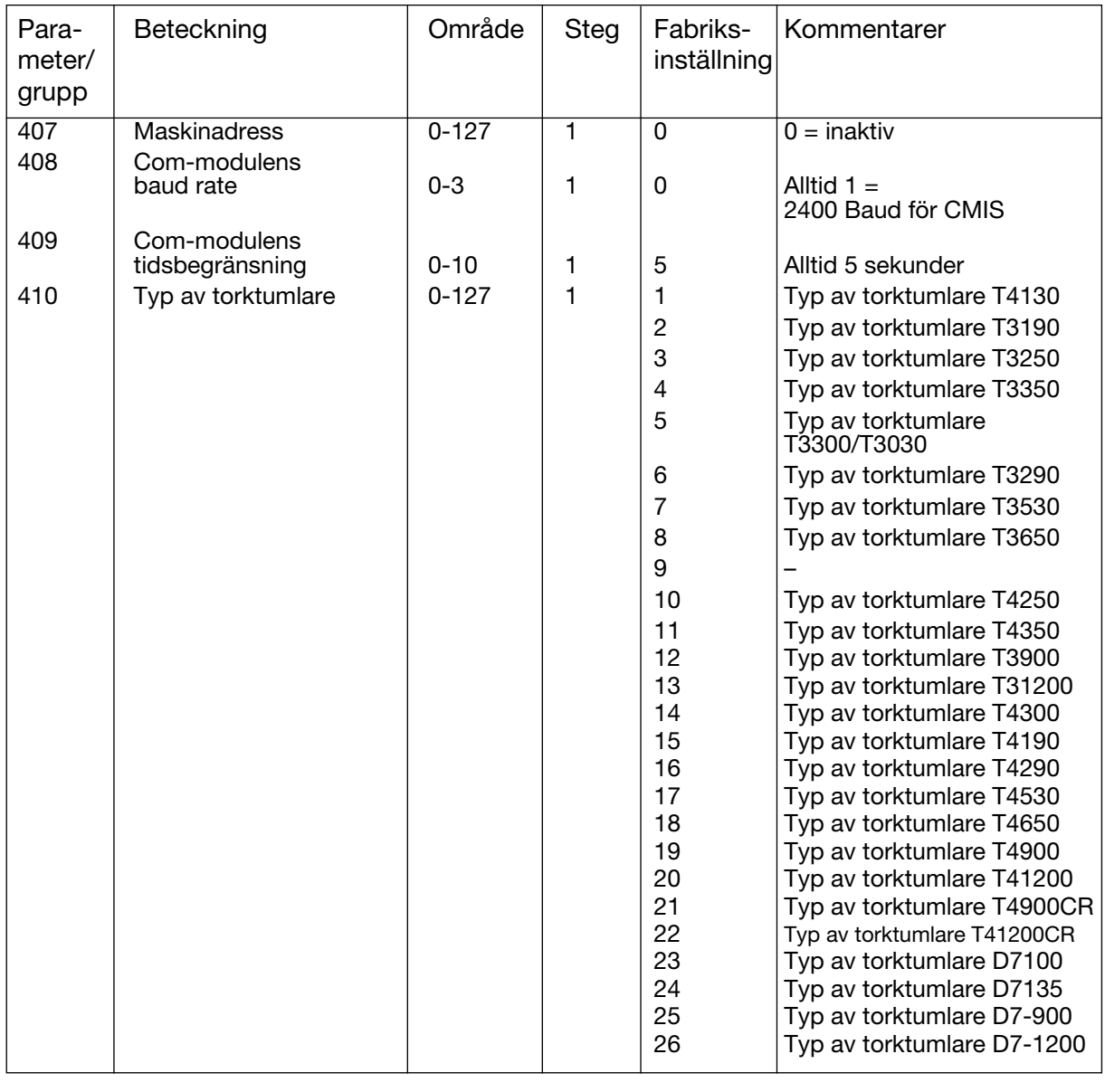

### Växla till programmeringsläge (med Selecta Control version 1)

Behind the user module (Display module) a programming switch is located. Move this switch to the position called programming mode. Se bild:

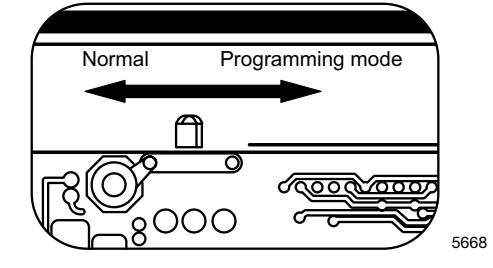

### Växla till programmeringsläge (med Selecta Control version 2)

Kretskortet har en knapp för växling till programmeringsläge.

För att gå till programmeringsläget på kretskortet:

- 1. Öppna manöverpanelen.
- 2. Tryck på serviceknappen A.

Displayen visar 0 -- och torktumlaren är klar att programmeras

### Högspänning förekommer på kretskortet

Vidrör aldrig kretskortet.

De skuggade zonerna indikerar högspänning.

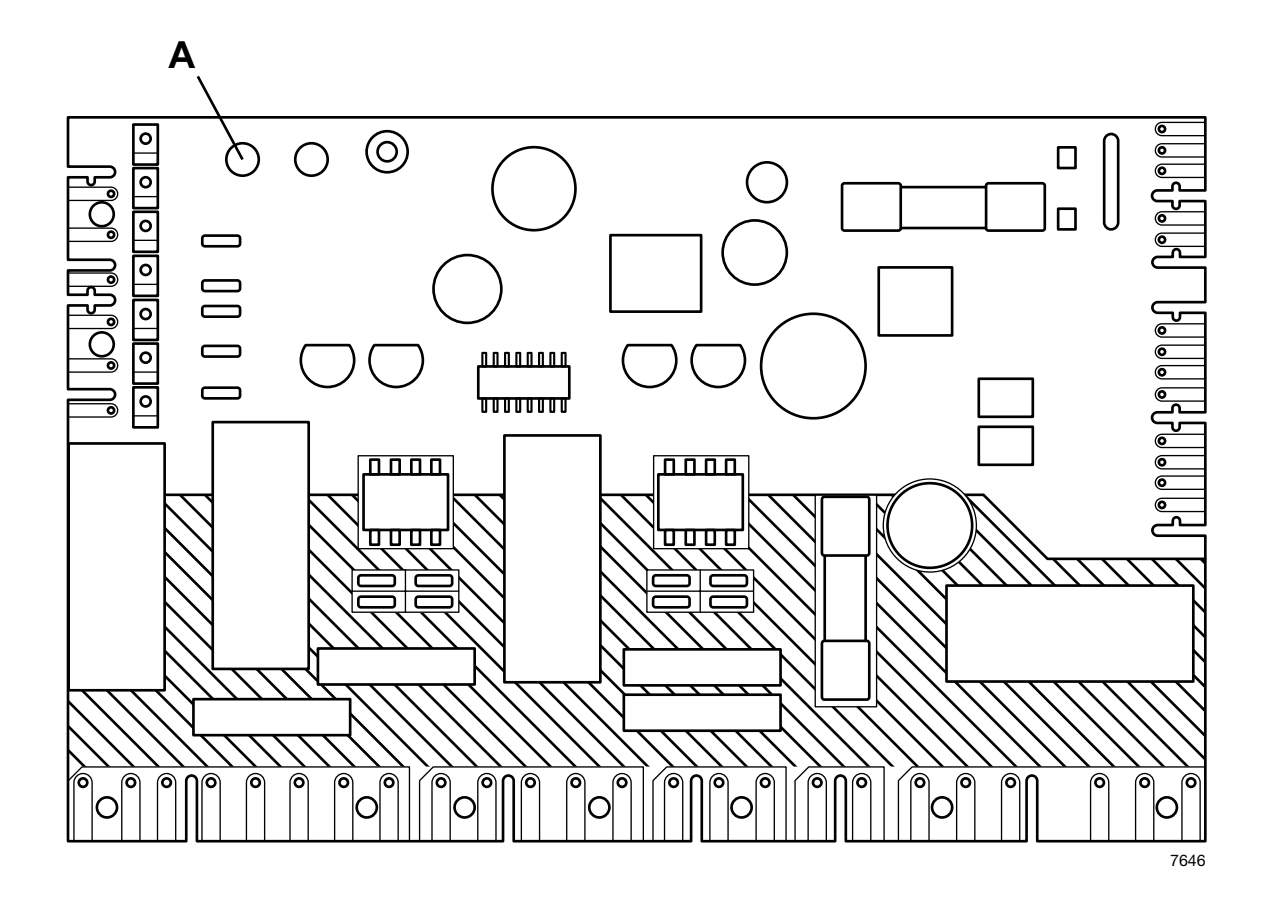

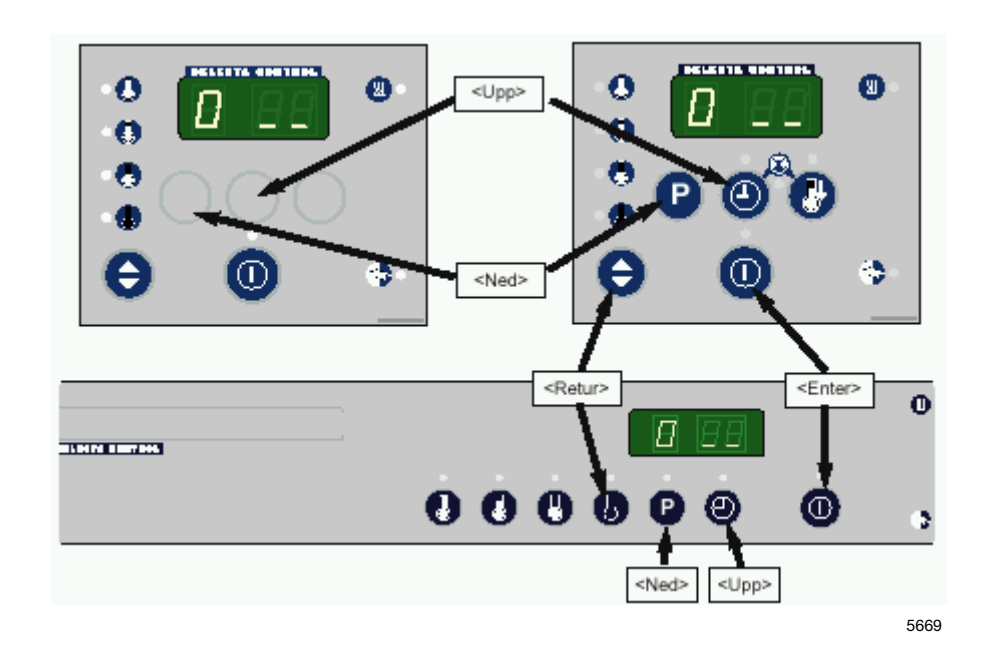

2. Nu kan du använda de fyra tryckknapparna för att ställa in parametrarna. Funktionerna visas nedan:

### 3. Öppna "område B"

För att kunna ställa in rätt information för torktumlaren måste du öppna programområde B.

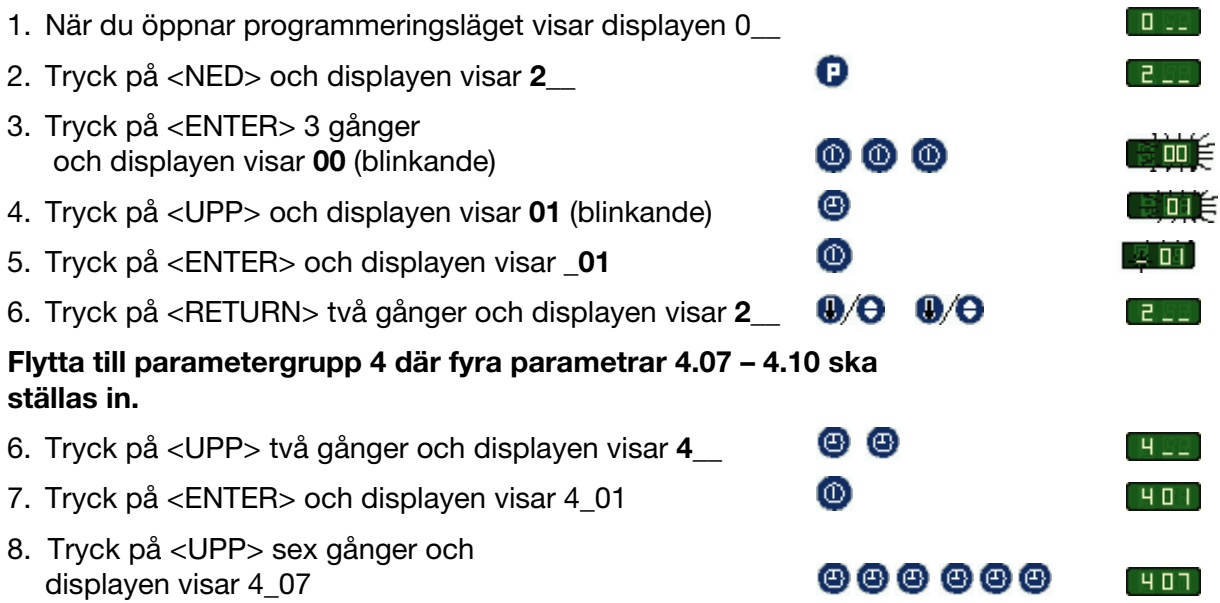

### Inställning av parameter 4 07

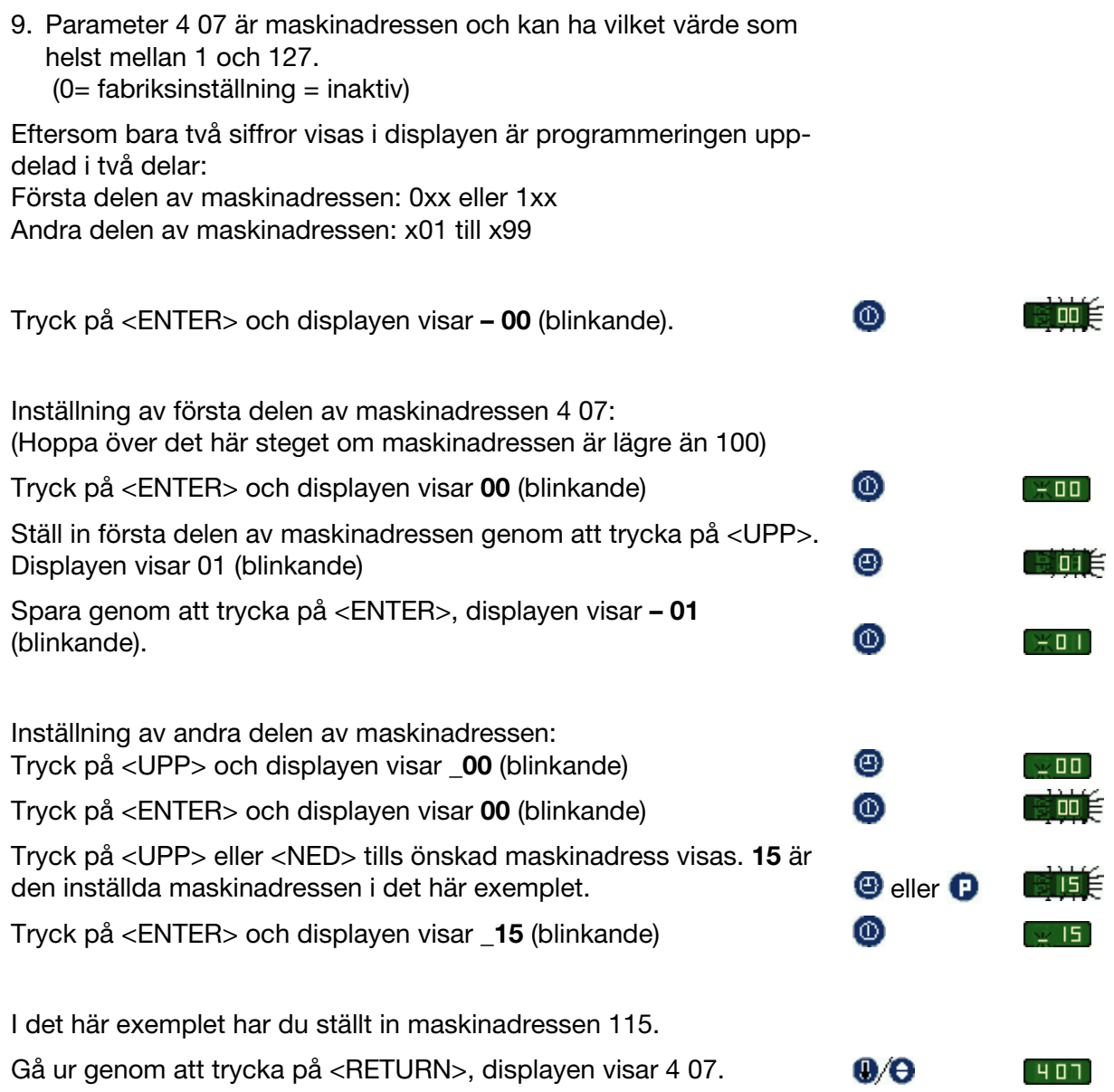

### Inställning av parameter 4 08

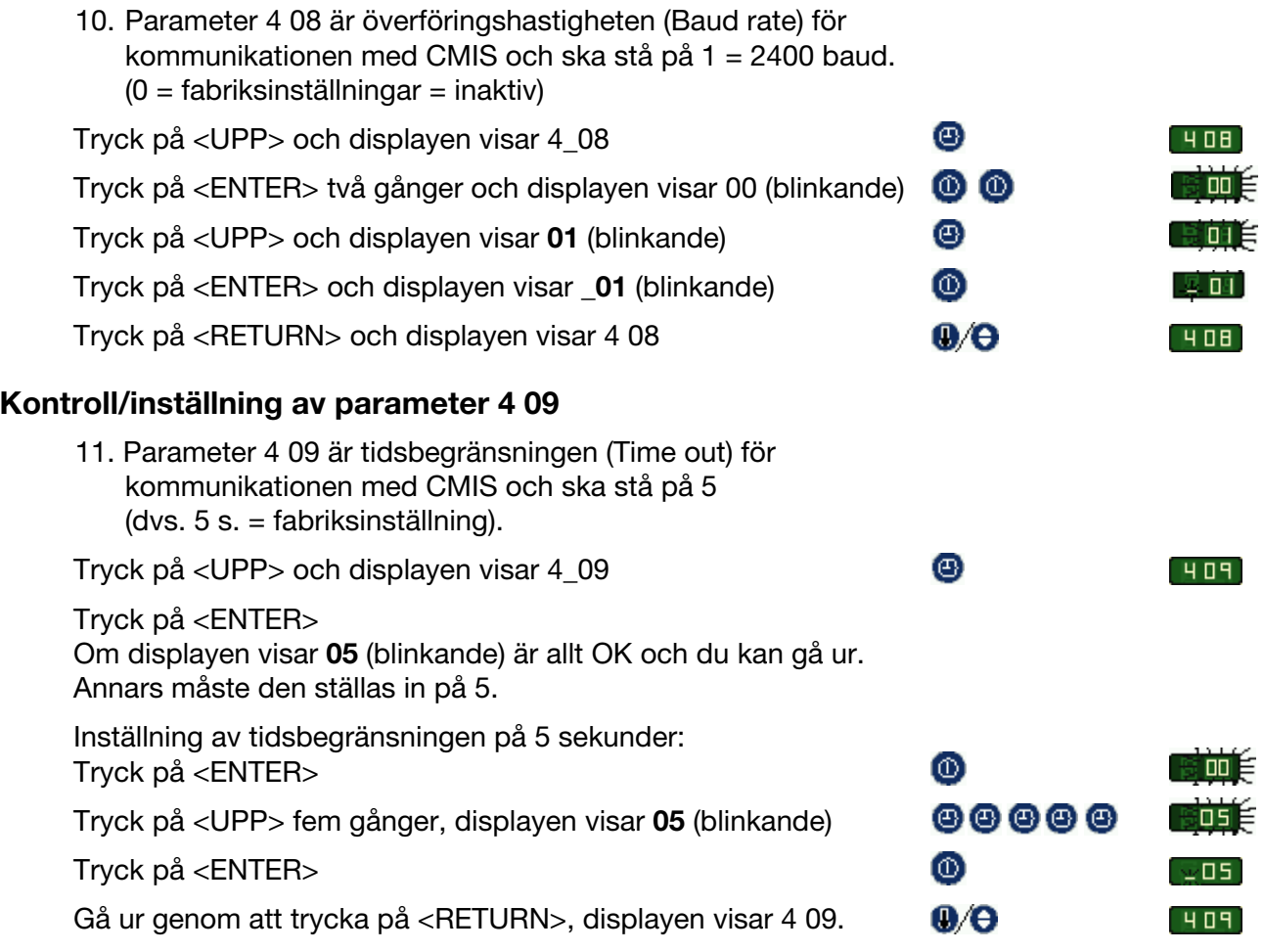

#### Inställning av parameter 4 10

10. parameter 4 10 visar maskinens modellnummer. Den här parametern kan ha ställas in mellan 0 och 127 (0 = inaktiv) och måste vara inställd enligt tabellen nedan:

Maskinmodell: 1 - Torktumlare T4130

- 
- 2 Torktumlare T3190
- 3 Torktumlare T3250
- 4 Torktumlare T3350
- 5 Torktumlare T3300 / 3030
- 6 Torktumlare T3290
- 7 Torktumlare T3530
- 8 Torktumlare T3650
- 9 –
- 10 Torktumlare T4250
- 11 Torktumlare T4350
- 12 Torktumlare T3900
- 13 Torktumlare T31200
- 14 Torktumlare T4300
- 15 Torktumlare T4190
- 16 Torktumlare T4290
- 17 Torktumlare T4530
- 18 Torktumlare T4650
- 19 Torktumlare T4900
- 20 Torktumlare T41200
- 21 Torktumlare T4900CR
- 22 Torktumlare T41200CR

Kontakta din leverantör om din maskinmodell saknas i tabellen.

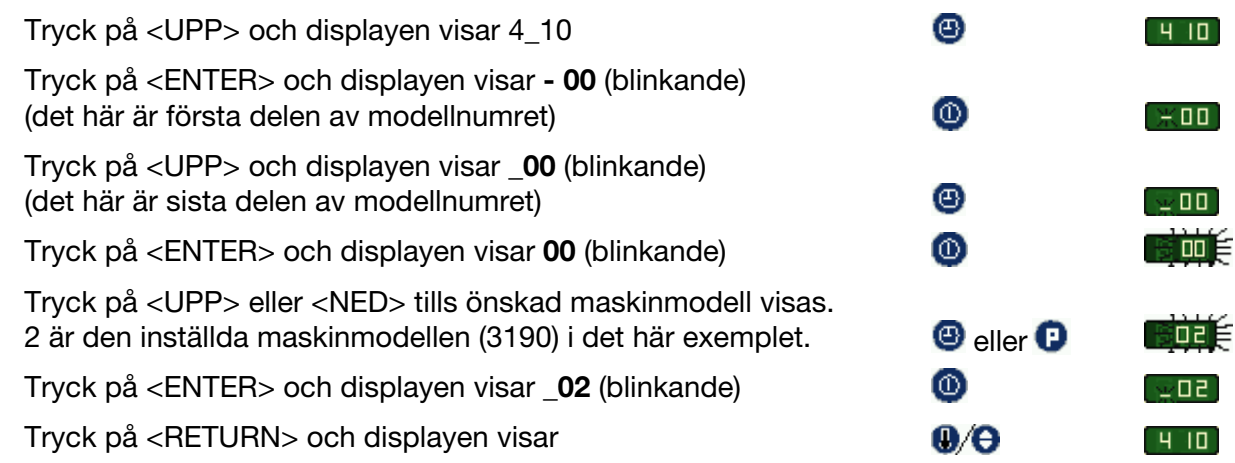

11. Lämna programmeringsläget genom att ställa programmeringsbrytaren på Normal (Selecta 1) eller trycka på serviceknappen A (Selecta 2).

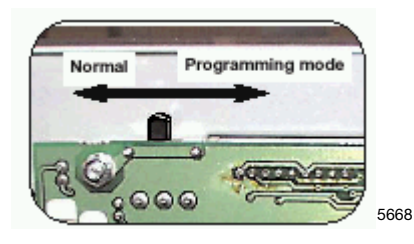

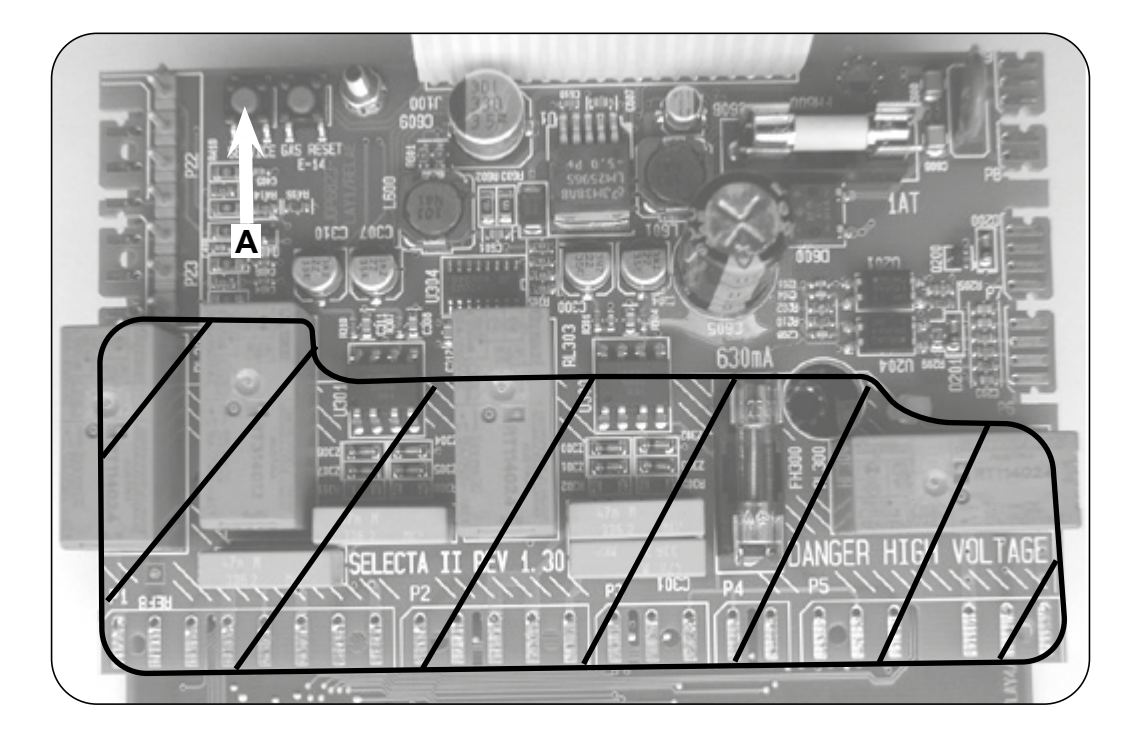

12. Upprepa stegen ovan för alla torktumlare i nätverket.

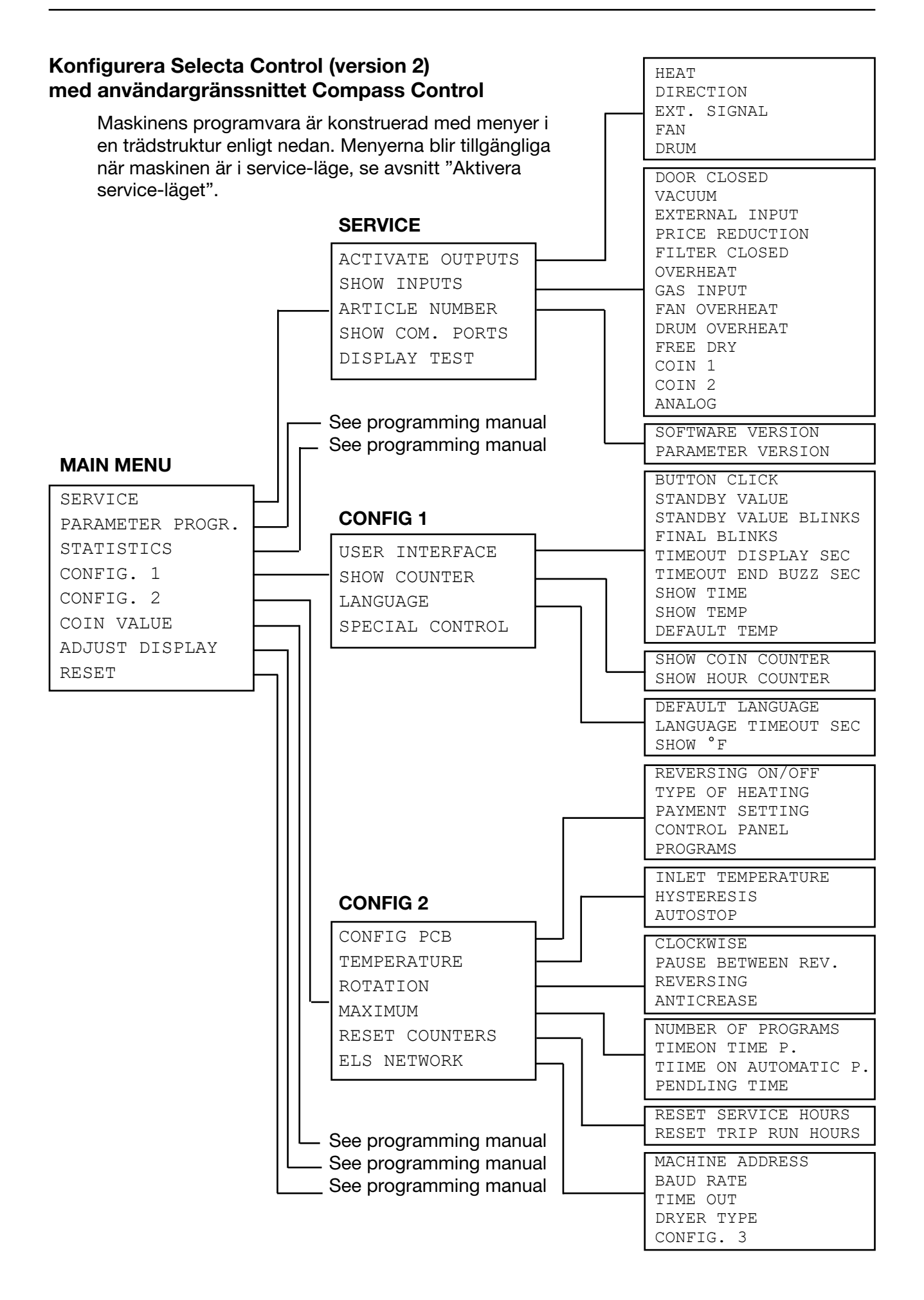

### Aktivera service-läget

Service-läget aktiveras med strömbrytaren på CPU-kortet under den övre luckan på maskinens framsida.

Fig.  $\left( \mathbf{1}\right)$  Tryck på service-knappen.

Maskinens programvara övergår därvid till service-läget. På skärmen visas de undermenyer som är till gängliga i detta läge. Denna servicehandbok beskriver funktioner och ger programmeringsinstruktioner för följande undermenyer.

- SERVICE
- CONFIG 1
- CONFIG 2
- För övriga undermenyer, se programmeringshandboken. Fig.  $\mathbf{2}$
- För att spara ändringar i maskinens minne måste Fig.
- de bekräftas i en dialogruta som automatiskt  $\binom{3}{}$

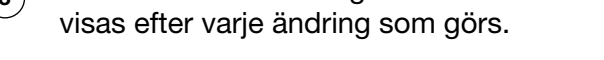

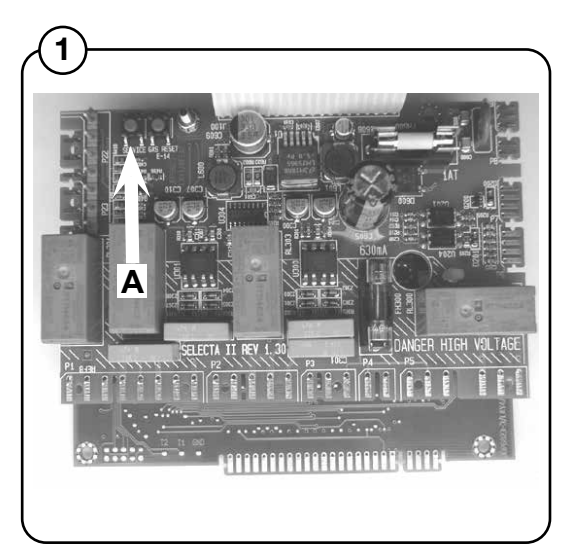

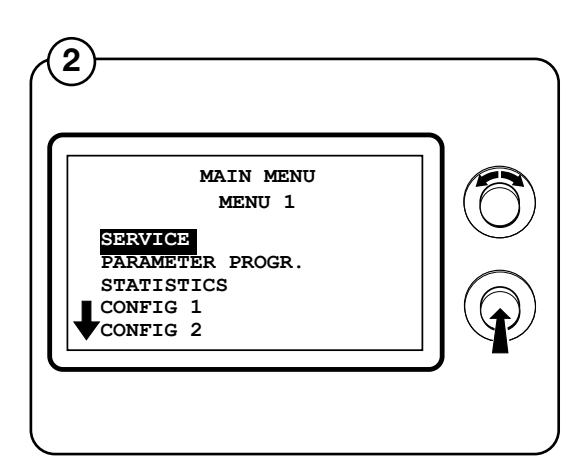

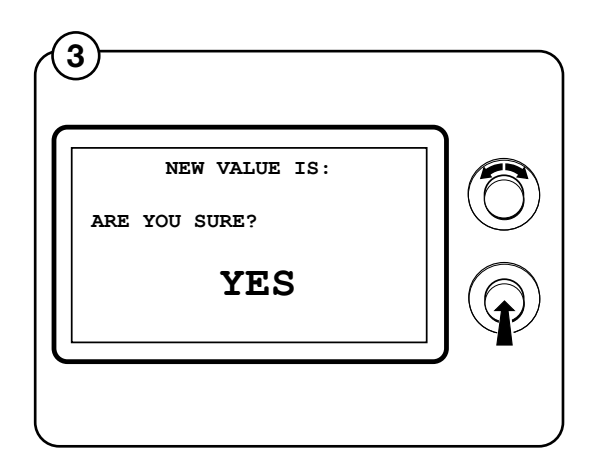

### ELS NETWORK

Markera raden ELS NETWORK och tryck på Fig.

- knappen.  $\left( \right)$
- På skärmen visas de tillgängliga parametrar som Fig.
- rör ELS-nätet deras standardvärden anges till höger:  $(5)$ 
	- MACHINE ADDRESS 0
	- BAUD RATE 0
	- TIME OUT 0
	- DRYER TYPE N/A

(Utförlig beskrivning av parametrarna ges nedan).

För att ändra parametervärdet, ange det nya värdet och tryck på knappen.

#### MACHINE ADDRESS

Välj maskinens nummer/adress i nätet.

 $0 = ei$  i nätet

1-127 = tillgängliga nummer

#### BAUD RATE

Välj kommunikationshastighet.

- $0 = 38400$  BAUD
- $1 = 2400$  BAUD
- 2 = 9600 BAUD
- 3 = 38400 BAUD

Ska alltid anges till  $1 = 2,400$  BAUD för CMIS.

### TIME OUT

Välj när torktumlaren ska rapportera ett time outfel: 0-99 sekunder

 $CMIS = 10$  s (felkod E21)

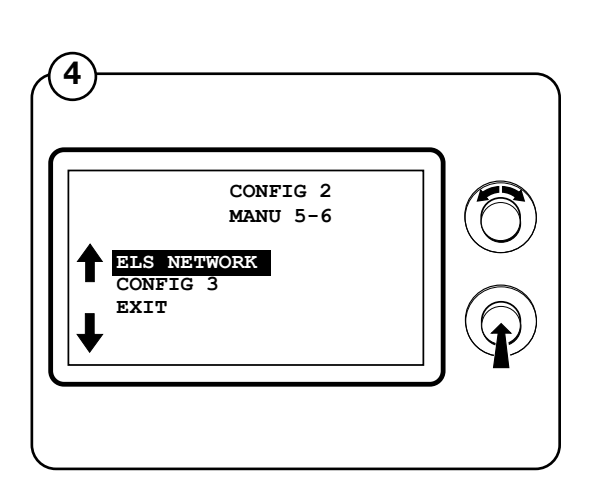

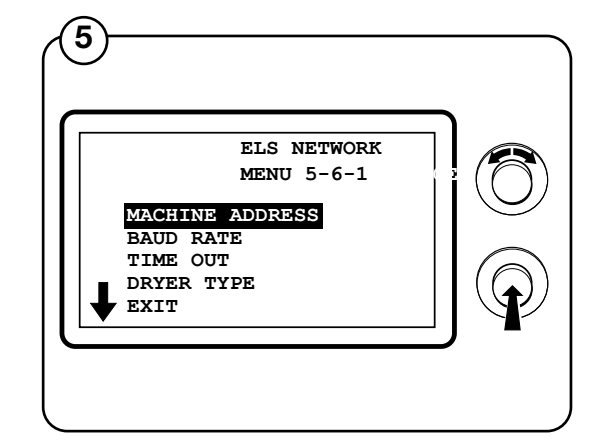

### **TORKTUMLARE**

Välj typ av torktumlare– denna information överförs till datorn:

- $1 = T4130$
- $2 = T3190$
- 3 = T3250
- 4 = T3350
- 5 = T3300/TD3030
- 6 = T3290/TD30
- 7 = T3530/TD50
- 8 = T3650/TD75
- $9 =$  -----------
- $10 = T4250$
- $11 = T4350$
- 12 = T3900/TD100
- 13 = T31200/TD135
- 14 = T4300S/TD30x30S
- $15 = T4190$
- $16 = T4290$
- $17 = T4530$
- $18 = T4650$
- 19 = T4900
- 20 = T41200
- 21 = T4900CR
- 22 = T41200CR

### Installation av maskingränssnitt på mangel med elektronisk manöverpanel

Mekanisk montering av maskingränssnitt beskrivs noggrant i separata anvisningar som medföljer i maskinsatsen.

- 1. Anslut den fempoliga kontakten till X5 på maskingränssnittet.
- 2. Skär av kontakten i andra änden av kabeln.
- 3. Ta bort den oanvända fyrpoliga kontakten (A) från manöverpanelen och anslut de avskurna trådarna enligt (1). Observera att endast plintarna 1, 2, 3 och 5 på CMIS-maskingränssnittet får anslutas till den fyrpoliga kontakten (A). (plint 4 är inte ansluten).
- 4. Anslut den fyrpoliga kontakten (A) på nytt på den elektroniska manöverpanelen.(se fig. 2).
- 5. Anslut den fyrtrådiga nätverkskabeln till X1:1-4. Observera att plintarna 1, 2, 3 och 4 på maskingränssnittet ska anslutas till motsvarande plintar på PC-gränssnittet. Ledningarna får inte vridas.

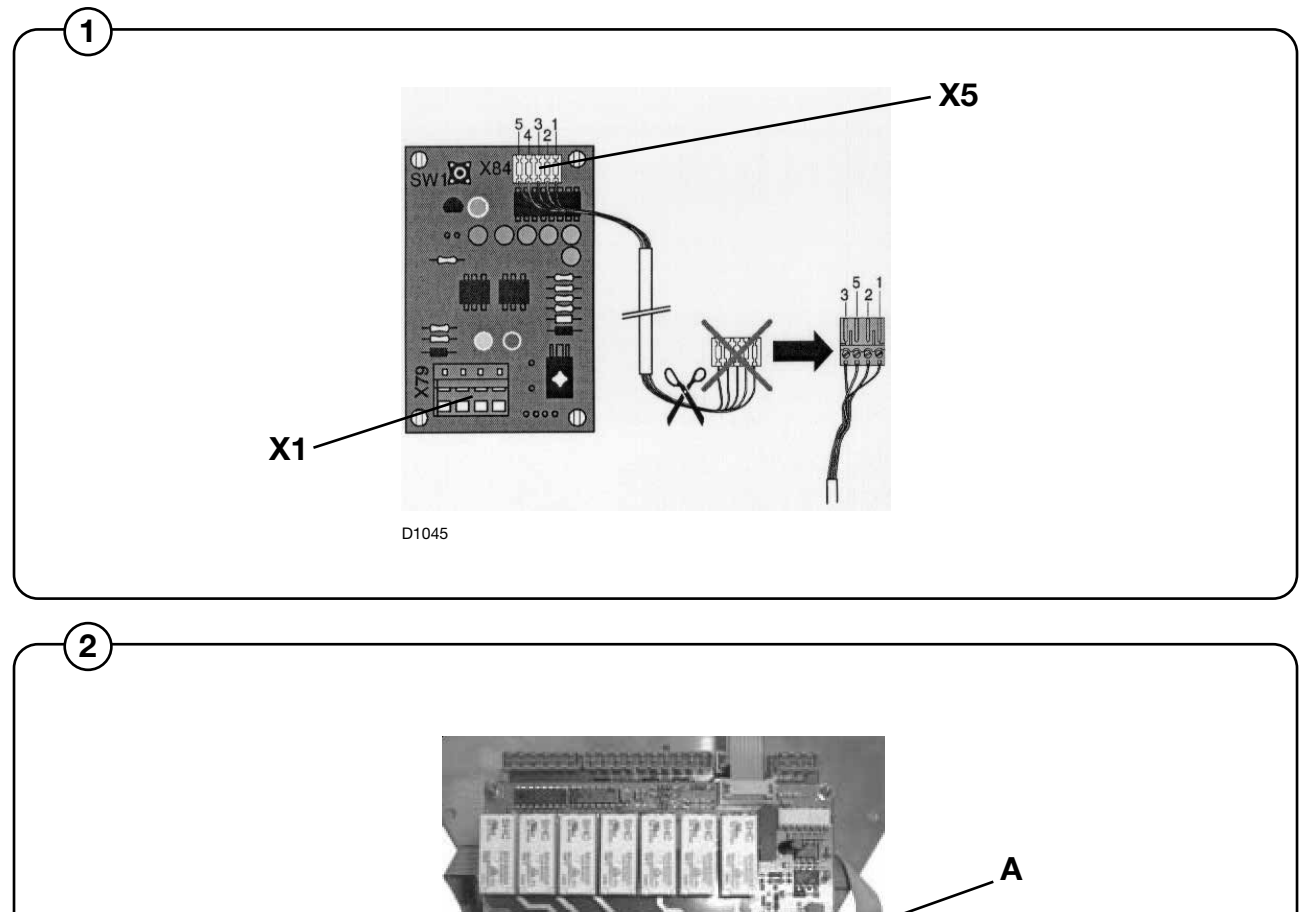

### Konfigurera en maskinadress i en mangel med elektronisk manöverpanel

Innan den elektriska installationen är klar skall du ställa in en maskinadress för varje maskin. Maskinadresserna i nätverket skall vara unika, dvs. varje adress får bara förekomma en gång i samma nätverk. Konfigurering av maskinadresser sker genom konfigurering i timern. Om maskinerna i installationen redan är numrerade kan det vara lämpligt att använda dessa nummer. Annars rekommenderar vi att ni diskuterar numreringen med kunden före installationen.

Fortsätt så här:

- 1. Slå på maskinen med huvudbrytaren.
- 2. Från läget "Servicealternativ" (se serviceanvisningen), gå till menyn "Ingen CMIS-adress".

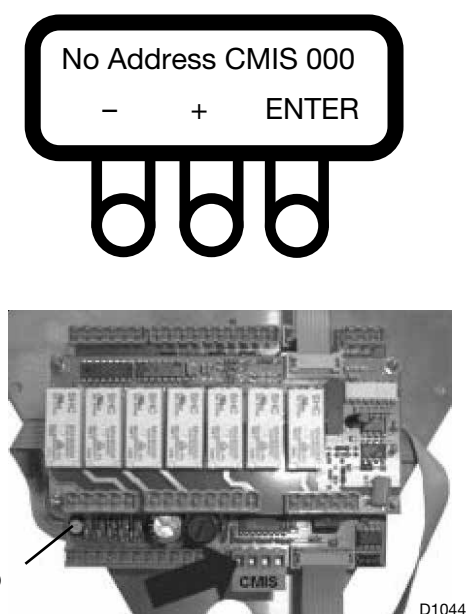

**Serviceknapp** 

Ange det CMIS-adressvärde som allokerats för maskinen. Den fabriksinställda adressinställningen är 000.

Mata in maskinadresserna med de numeriska knapparna (1 – 127 är godkända adresser, 0=inaktiv).

- (-) minskar värdet (minsta displayvärde = 001).
- $\bullet$  (+) ökar värdet (största displayvärde = 127).
- ENTER bekräftar de valda inställningarna.
- 3. Kontrollera maskinens modellnummer.

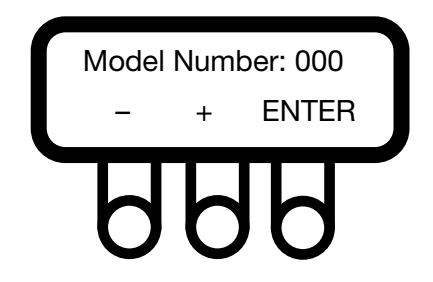

Kontrollera maskinens modellnummer efter typ och egenskaper. Parametern är fabriksinställd och får inte ändras om maskinens egenskaper är oförändrade.

Se värdetabellen nedan!

Mata in maskinadresserna med de numeriska knapparna (1 – 127 är godkända adresser, 0=inaktiv).

- (-) minskar värdet (minsta displayvärde = 000).
- $\bullet$  (+) ökar värdet (största displayvärde = 127).
- ENTER bekräftar de valda inställningarna.

Maskinmodell: 1 - IC3 5019

- IC3 5019 LF
- IC3 5021
- IC3 5021 LF
- IC3 5025
- IC3 5025 LF
- IC3 5028
- IC3 5028 LF
- IC3 5032
- IC3 5032 LF
- 5019 R
- 5019 A
- 5019 P
- 5021 R
- 5021 A
- 5021 P
- 5025 R
- 5025 A
- 5025 P
- 5028 R
- 5028 A
- 5028 P
- 5032 R
- 5032 A
- 5032 P
- IC44819
- IC44819 R
- IC44819 LF - IC44819 FLF
- IC44819 F-R
- IC44821
- IC44821 R
- IC44821 LF
- IC44821 FLF
- IC44821 F-R
- IC44825
- IC44825 R
- IC44825 LF
- IC44825 FLF
- IC44825 F-R
- IC44828
- IC44828 R
- IC44828 LF - IC44828 FLF
- IC44828 F-R
- IC44832
- IC44832 R
- IC44832 LF
- IC44832 FLF
- IC44832 F-R
- IC43316
- IC43320
- I7-3316
- I7-3320
- I7-4819
- I7-4821
- I7-4825
- I7-4828 - I7-4832
- 4. återgå till huvudmenyn
- 5. Upprepa stegen ovan för samtliga maskiner i nätverket.

### Obs!

Du måste mata in maskinadresserna på nytt om mjukvaran uppgraderas. När du uppgraderar mjukvaran sätts maskinadressen i CMIS alltid till "0" = inaktiv.

### Mjukvaruinstallation på PC

Följande instruktion visar hur du utför en standardinstallation från CD-ROM.

### Obs:

Eftersom vissa filer är komprimerade kan du inte installera CMIS bara genom att kopiera filerna till hårddisken.

- 1. Vi rekommenderar att du stänger andra öppna Windows-program innan du påbörjar installationen.
- 2. Sätt in CMIS-CD:n i din CD-ROM-läsare.
- 3. CMIS-installationen kan startas på flera sätt:
	- Med autostart i Explorer-fönstret.
	- Genom att dubbelklicka på CMIS3setup.exe i installationsfilkatalogen på CD-ROM.
	- Genom att klicka på Installera-knappen i Lägg till/ta bort program i Kontrollpanelen.
	- Genom att välja Kör i Startmenyn.
	- Genom att högerklicka med musen på CD-ROM-ikonen i Explorer och välja Autostart i menyn.
- 4. Vid autostart, klicka på Installera CMIS och följ anvisningarna.
- 5. Välj "Kör programmet frän nuvarande plats" och klicka OK:
- 6. Klicka Ja och bekräfta "Hittar inte ID-kod".
- 7. Ange lösenordet och klicka på OK. Lösenordet är tryckt på CD:n.
- 8. Ange en installationskatalog. Du kan behålla den förvalda katalogen eller klicka på Bläddra och sedan OK eller välja sökväg till en annan katalog.
- 9. Ange den katalog där CMIS-ikonen ska vara (förvald katalog är CMISkatalogen) och klicka sedan på Nästa för att börja kopiera filerna.
- 10. Läs licensöverenskommelsen för CMIS och tryck på Jag accepterar.
- 11. Läs licensöverenskommelsen för Interbase och tryck på Jag accepterar.
- 12. Klicka på Nästa om du är klar att börja installera CMIS eller klicka på Avsluta om du vill avbryta installationen.
- 13. När installationen är klar trycker du på Avsluta. Vi rekommenderar att du startar om datorn.
- 14. Skapa en genväg:
	- Öppna Windows Explorer och klicka på CMIS-katalogen.
	- Välj CMIS-programmet.
	- Högerklicka med musen.
	- Klicka på "Skicka till" och välj sedan skrivbordet (skapa genväg).

### Konfigurera CMIS-system på PC

Information om hur du konfigurerar CMIS hittar du i CMIS bruksanvisning.

När CMIS startas första gången (dvs. nätverk saknas), så startar det automatiskt med dialogrutan Nätverksinställningar.

Konfigurera CMIS genom att:

- 1. Lägga till ett nytt nätverk, se mjukvarubeskrivningen och System setup/ Nätverk/Lägga till nytt nätverk.
- 2. Sök av nätverket, se mjukvarubeskrivningen och inställningarna i System setup/Nätverk/Sök av nätverk.
- 3. Ändra inställningarna för hur maskinen ska arbeta:
	- Allmänna systeminställningar
	- Nätverksinställningar
	- Maskininställningar
	- Tvättprogramparametrar

De här rubrikerna hittar du i mjukvarubeskrivningen och /System setup/ Nätverksinställningar.

### Förklarande lysdioder (LED)

#### PC-gränssnitt

Grön LED visar spänningsmatning till PC-gränssnittet. Kommunikationen fungerar inte om den inte tänds.

Både den röda och gula lysdioden indikerar sändning i nätet. Det innebär att båda lysdioderna slocknar när ingen kommunikation sker och blinkar när kommunikationen pågår.

- Den röda lysdioden indikerar sändning till maskinen.
- Den gula lysdioden indikerar sändning från maskinen.

Om ett PC-gränssnitt visar blinkande rött ljus, men den gula dioden är släckt kan det bero på några olika anledningar:

- Korrekt maskinadress är inte inställd eller står på "0" = inaktiv.
- CMIS är inte konfigurerat på rätt sätt.

#### Maskingränssnitt – tvättmaskin/mangel

Grön LED visar spänningsmatning till maskingränssnittet. Kommunikationen fungerar inte om den inte tänds.

Den gula lysdioden indikerar sändning från CMIS till maskinen. Röd lampa indikerar sändning från maskinen till CMIS. Om gul LED blinkar, men röd LED är släckt innebär det att maskinen tar emot sändning, men inte svarar.

- Kontrollera att maskinadressen är en tillåten adress.
- Kontrollera att maskinadressen är konfigurerad på rätt sätt.
- Kontrollera de elektriska anslutningarna från nätverket till maskingränssnittet.

### Maskingränssnitt – torktumlare

Den röda lysdioden (A) indikerar tillslagen spänning. Kommunikationen fungerar inte om den inte lyser.

Blinkande gul lysdiod (B) indikerar kommunikation från PCgränssnittet till maskinerna i nätverket.

Blinkande röd lysdiod (C) indikerar kommunikation från aktuell torktumlare till PC-gränssnittet.

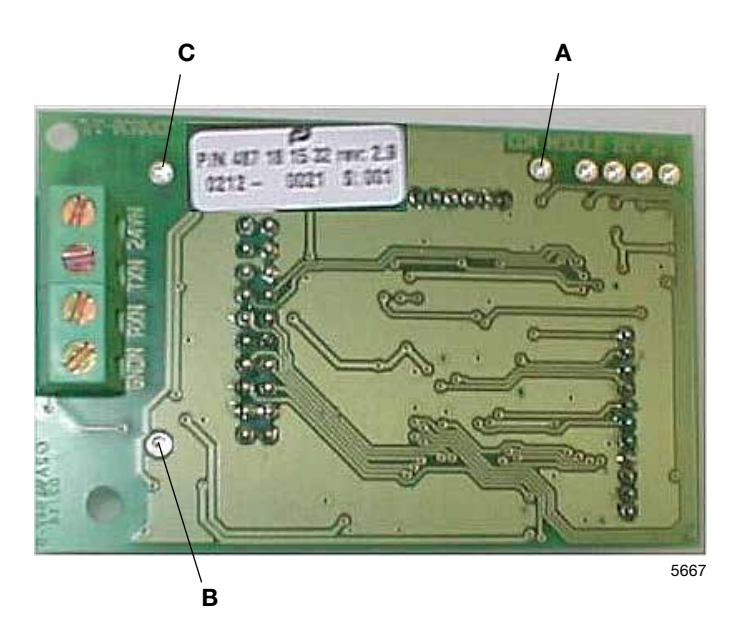

Om den gula lysdioden (B) blinkar, men den röda lysdioden (C) är släckt, betyder det att torktumlaren tar emot signaler men inte kan svara.

- Kontrollera att parameterinställningen i torktumlaren år korrekt konfigurerad.
- Kontrollera att CMIS är konfigurerad på rätt sätt.

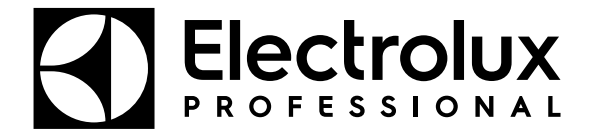

Electrolux Professional AB 341 80 Ljungby, Sweden www.electroluxprofessional.com